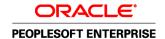

# PeopleSoft Enterprise Policy and Claims Presentment 9.1 PeopleBook

October 2009

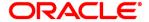

PeopleSoft Enterprise Policy and Claims Presentment 9.1 PeopleBook SKU crm91pbr0

Copyright © 2001, 2009, Oracle and/or its affiliates. All rights reserved.

#### **Trademark Notice**

Oracle is a registered trademark of Oracle Corporation and/or its affiliates. Other names may be trademarks of their respective owners.

#### License Restrictions Warranty/Consequential Damages Disclaimer

This software and related documentation are provided under a license agreement containing restrictions on use and disclosure and are protected by intellectual property laws. Except as expressly permitted in your license agreement or allowed by law, you may not use, copy, reproduce, translate, broadcast, modify, license, transmit, distribute, exhibit, perform, publish or display any part, in any form, or by any means. Reverse engineering, disassembly, or decompilation of this software, unless required by law for interoperability, is prohibited.

#### **Warranty Disclaimer**

The information contained herein is subject to change without notice and is not warranted to be error-free. If you find any errors, please report them to us in writing.

#### **Restricted Rights Notice**

If this software or related documentation is delivered to the U.S. Government or anyone licensing it on behalf of the U.S. Government, the following notice is applicable:

#### U.S. GOVERNMENT RIGHTS

Programs, software, databases, and related documentation and technical data delivered to U.S. Government customers are "commercial computer software" or "commercial technical data" pursuant to the applicable Federal Acquisition Regulation and agency-specific supplemental regulations. As such, the use, duplication, disclosure, modification, and adaptation shall be subject to the restrictions and license terms set forth in the applicable Government contract, and, to the extent applicable by the terms of the Government contract, the additional rights set forth in FAR 52.227-19, Commercial Computer Software License (December 2007). Oracle USA, Inc., 500 Oracle Parkway, Redwood City, CA 94065.

#### **Hazardous Applications Notice**

This software is developed for general use in a variety of information management applications. It is not developed or intended for use in any inherently dangerous applications, including applications which may create a risk of personal injury. If you use this software in dangerous applications, then you shall be responsible to take all appropriate fail-safe, backup, redundancy and other measures to ensure the safe use of this software. Oracle Corporation and its affiliates disclaim any liability for any damages caused by use of this software in dangerous applications.

#### Third Party Content, Products, and Services Disclaimer

This software and documentation may provide access to or information on content, products and services from third parties. Oracle Corporation and its affiliates are not responsible for and expressly disclaim all warranties of any kind with respect to third party content, products and services. Oracle Corporation and its affiliates will not be responsible for any loss, costs, or damages incurred due to your access to or use of third party content, products or services.

## **Contents**

#### **Preface**

| PeopleSoft Enterprise Policy and Claims Presentment 9.1 Preface          | vii  |
|--------------------------------------------------------------------------|------|
| PeopleSoft Enterprise CRM Application Fundamentals                       | vii  |
| PeopleSoft Enterprise CRM 9.1 Industry Application Fundamentals          | viii |
| PeopleSoft Enterprise CRM Automation and Configuration Tools             | ix   |
| PeopleSoft Enterprise CRM 9.1 Services Foundation                        | ix   |
| PeopleSoft Enterprise PeopleTools Documentation                          | . x  |
| PeopleBooks and the Online PeopleSoft Library                            | . x  |
| Chapter 1                                                                |      |
| Getting Started with PeopleSoft Enterprise Policy and Claims Presentment | 1    |
| Policy and Claims Presentment Overview                                   | 1    |
| Policy and Claims Presentment Business Processes                         | 2    |
| Policy and Claims Presentment Integrations                               | . 3  |
| Policy and Claims Presentment Implementation                             | . 3  |
| Chapter 2                                                                |      |
| Understanding Policies and Claims                                        | 5    |
| The Policy Data Model                                                    | . 5  |
| Insured Items                                                            | 6    |
| Covered Assets in P&C                                                    | . 6  |
| Policy Changes                                                           | . 7  |
| Claims                                                                   | . 8  |
| First Notice of Loss                                                     | 10   |
| Claims Submission                                                        | 11   |
| FNOL Business Projects                                                   | 12   |
| Business Project Modifications                                           | 12   |
| Claims Management                                                        | 12   |

#### Chapter 3

| Working with Policies                                                         | . 13 |
|-------------------------------------------------------------------------------|------|
| Working with Policies                                                         | . 13 |
| Pages Used to Work with Policies                                              | 13   |
| Establishing Insurance Asset Types                                            | . 15 |
| Viewing Insurance Financial Accounts                                          | . 15 |
| Viewing Relationships                                                         | 20   |
| Viewing Terms and Conditions                                                  | . 20 |
| Viewing First Notices of Loss                                                 | . 21 |
| Viewing Address and Audit History                                             | 21   |
| Viewing Policies                                                              | 22   |
| Viewing Asset Details                                                         | . 25 |
| Viewing Billing History                                                       | . 25 |
| Viewing Payment History                                                       | 26   |
| Changing Policies                                                             | 28   |
| Pages Used to Change Policies                                                 | 28   |
| Setting Up Actions                                                            | 28   |
| Changing Policies                                                             | . 29 |
| Running the Change Policy Script                                              | 31   |
| Working with Claims                                                           | . 33 |
| Managing FNOL Through a Customer Service Representative                       | 33   |
| Pages Used to Manage FNOL Through a Customer Service Representative           |      |
| Initiating the FNOL                                                           | . 34 |
| Confirming Policy Details                                                     | . 35 |
| Creating the FNOL                                                             | . 36 |
| Reviewing the FNOL                                                            | 38   |
| Reviewing Claims                                                              | . 39 |
| Pages Used to Review Claims                                                   | . 40 |
| Reviewing Claims                                                              | 40   |
| Viewing Claim Details                                                         | 41   |
| Adding Notes to Claims                                                        | 42   |
|                                                                               |      |
| Chapter 5                                                                     |      |
| Understanding Enterprise Integration Points for Policy and Claims Presentment | 45   |
| EIPs for Policy and Claims Presentment                                        | 45   |

| Policy Creation EIP                                      | 45         |
|----------------------------------------------------------|------------|
| Policy Application EIP                                   | 46         |
| Billing History EIP                                      | 46         |
| Payment History EIP                                      | 47         |
| Change Policy EIP                                        | 48         |
| FNOL EIP                                                 | 49         |
| Claim Header EIP                                         | 49         |
| Claim Detail Display EIPs                                | 49         |
|                                                          |            |
| Chanton 6                                                |            |
| Chapter 6                                                |            |
| Working with Policy and Claims Presentment Self-Service  | 51         |
| Understanding Policy and Claims Presentment Self-Service |            |
| Self-Service Access                                      |            |
| Self-Service Management                                  |            |
| Prerequisites                                            |            |
| Changing Policies in Self-Service                        |            |
| Pages Used to Change Policies in Self-Service            |            |
| Administering Policies in Self-Service                   |            |
| Reporting a FNOL in Self-Service                         |            |
| Pages Used to Report a FNOL in Self-Service              |            |
| Reviewing Financial Account Information                  |            |
| Reviewing Insurance Policy Details                       |            |
| Reporting FNOL                                           |            |
| Viewing Claims in Self-Service                           |            |
| Page Used to View Claims in Self-Service                 |            |
| Reviewing Claim Details                                  | 59         |
|                                                          |            |
| Appendix A                                               |            |
|                                                          | <i>(</i> - |
| Delivered Web Services and Service Operations            |            |
| Delivered Web Services                                   |            |
| Policy Web Service                                       |            |
| Claims Web Service                                       |            |
| Viewing the Message Elements                             | 62         |
|                                                          |            |
|                                                          |            |
| Index                                                    | 65         |

# PeopleSoft Enterprise Policy and Claims Presentment 9.1 Preface

This preface discusses:

- PeopleSoft Enterprise CRM application fundamentals.
- PeopleSoft Enterprise CRM automation and configuration tools.
- PeopleSoft Enterprise CRM services foundation.
- PeopleSoft Enterprise PeopleTools documentation.

#### **PeopleSoft Enterprise CRM Application Fundamentals**

The *Policy and Claims Presentment 9.1 PeopleBook* provides implementation and processing information for your PeopleSoft Policy and Claims Presentment application. However, additional essential information describing the setup and design of your system appears in a companion volume of documentation called the *PeopleSoft Enterprise CRM 9.1 Application Fundamentals PeopleBook*. Each PeopleSoft product line has its own version of this documentation.

The *PeopleSoft Enterprise CRM 9.1 Application Fundamentals PeopleBook* contains essential information describing the setup and design of the PeopleSoft Enterprise CRM system. This book contains important topics that apply to many or all PeopleSoft applications across the PeopleSoft Enterprise CRM product line.

There are six parts to the PeopleSoft Enterprise CRM 9.1 Application Fundamentals PeopleBook:

PeopleSoft Enterprise CRM Multi-Product Foundation.

This part discusses the design and setup of the PeopleSoft Enterprise CRM system, including security considerations.

Workforce Management.

This part discusses the administration of the worker component used to perform tasks such as customer support or field service in PeopleSoft Enterprise CRM. This part also includes information on competency management and assigning workers to tasks.

Interactions and 360-Degree Views.

This part discusses interaction management and the administration of the 360-Degree View, a powerful tool that enables users to view and work with any transaction or interaction that is associated with a customer or worker.

• Self-Service for Customers.

This part discusses the set up, administration, and use of self-service applications for customers and workers.

Relationship Management.

This part discusses how system users manage their contacts and tasks.

• Entitlement Management.

This part discusses setting up agreements and warranties.

#### See Also

PeopleSoft Enterprise CRM 9.1 Application Fundamentals PeopleBook, "Getting Started with PeopleSoft Enterprise Customer Relationship Management 9.1 Applications"

#### **PeopleSoft Enterprise CRM 9.1 Industry Application Fundamentals**

The *PeopleSoft Enterprise CRM 9.1 Industry Application Fundamentals PeopleBook* discusses configuration options including security and financial account administration common to PeopleSoft vertical solution applications.

The *PeopleSoft Enterprise CRM 9.1 Industry Application Fundamentals PeopleBook* consists of important topics that apply to many or all industry-specific applications within the PeopleSoft Enterprise CRM product suite. Whether you are implementing a single application or multiple PeopleSoft Enterprise CRM applications, you should be familiar with the contents of this central PeopleBook.

There are four parts to the PeopleSoft Enterprise CRM 9.1 Industry Application Fundamentals PeopleBook:

Application Security.

This part discusses setting up security including the security matrix and navigation security.

Financial Accounts.

This part discusses administration of financial accounts, legacy account systems integrations, product applications, and account default set up.

Churn Management.

This part discusses churn scoring, churn scores, and churn rules as applied to financial accounts. This chapter also covers churn scripts and automated churn.

• Accounts Receivable and 360 - Degree View Integration.

This part discusses the integration between an Accounts Receivable system and PeopleSoft Enterprise CRM.

#### See Also

PeopleSoft Enterprise CRM 9.1 Industry Application Fundamentals PeopleBook, "Getting Started with PeopleSoft Enterprise CRM 9.1 Industry Applications"

#### **PeopleSoft Enterprise CRM Automation and Configuration Tools**

The *PeopleSoft Enterprise CRM 9.1 Automation and Configuration Tools PeopleBook* discusses automation and configuration tools that are common to multiple PeopleSoft Enterprise CRM applications. This is an essential companion to the application PeopleBook.

There are four parts to the PeopleSoft Enterprise CRM 9.1 Automation and Configuration Tools PeopleBook:

• Correspondence management.

This part discusses the setup and application of manual notifications, automatic notifications and manual correspondence requests among CRM objects.

Automation tools.

This part discusses PeopleSoft Enterprise CRM workflow, Active Analytics Framework (AAF), business projects, and scripts.

Configuration tools.

This part discusses configurable search pages, configurable toolbars, attributes, display templates, and industry-specific field labels and field values.

Knowledge management.

This part discusses Verity search setup Verity search.

#### See Also

PeopleSoft Enterprise CRM 9.1 Automation and Configuration Tools PeopleBook, "Getting Started with PeopleSoft CRM Automation and Application Configuration Tools"

#### **PeopleSoft Enterprise CRM 9.1 Services Foundation**

The *PeopleSoft Enterprise CRM 9.1 Services Foundation PeopleBook* discusses configuration options that are common to PeopleSoft Enterprise FieldService and the PeopleSoft Enterprise Call Center applications (PeopleSoft Enterprise Support, PeopleSoft Enterprise HelpDesk, and (PeopleSoft Enterprise HelpDesk for Human Resources).

There are three parts to the *PeopleSoft Enterprise CRM 9.1 Services Foundation PeopleBook:* 

Entitlement management.

This part discusses how solution management enables users to establish a set of predefined solutions that call center agents and field service technicians use to resolve customer problems.

Transaction Billing Processor Integration.

This part discusses how PeopleSoft Transaction Billing Processor enables PeopleSoft Enterprise FieldService, PeopleSoft Enterprise Support, and PeopleSoft Enterprise Order Capture to integrate with PeopleSoft Billing and PeopleSoft General Ledger through the use of the PeopleSoft Contracts architecture. Also covered is how this integration enables PeopleSoft Enterprise CRM users to bill and book revenue for recurring, one-time, and on demand service.

• Environmental Systems.

This part covers the Research Institute (ESRI) integration. The integration with ESRI, a mapping software, enables users to view the location of reported cases and the location of field service activities.

#### See Also

PeopleSoft Enterprise CRM 9.1 Services Foundation PeopleBook, "Getting Started with PeopleSoft CRM Services Foundation"

#### **PeopleSoft Enterprise PeopleTools Documentation**

Cross-references to PeopleSoft Enterprise PeopleTools documentation refer to the PeopleSoft Enterprise PeopleTools 8.50 PeopleBooks.

#### PeopleBooks and the Online PeopleSoft Library

A companion PeopleBook called PeopleBooks and the Online PeopleSoft Library contains general information, including:

- Understanding the PeopleSoft online library and related documentation.
- How to send PeopleSoft documentation comments and suggestions to Oracle.
- How to access hosted PeopleBooks, downloadable HTML PeopleBooks, and downloadable PDF PeopleBooks as well as documentation updates.
- Understanding PeopleBook structure.
- Typographical conventions and visual cues used in PeopleBooks.
- ISO country codes and currency codes.
- PeopleBooks that are common across multiple applications.
- Common elements used in PeopleBooks.
- Navigating the PeopleBooks interface and searching the PeopleSoft online library.
- Displaying and printing screen shots and graphics in PeopleBooks.

- How to manage the PeopleSoft online library including full-text searching and configuring a reverse proxy server.
- Understanding documentation integration and how to integrate customized documentation into the library.
- Glossary of useful PeopleSoft terms that are used in PeopleBooks.

You can find this companion PeopleBook in your PeopleSoft online library.

#### Chapter 1

# Getting Started with PeopleSoft Enterprise Policy and Claims Presentment

This chapter provides an overview of Policy and Claims Presentment and discusses:

- Policy and Claims Presentment business processes.
- Policy and Claims Presentment integrations.
- Policy and Claims Presentment implementation.

#### **Policy and Claims Presentment Overview**

Policy and Claims Presentment utilizes the power of PeopleSoft Enterprise CRM and provides industry-specific functionality to meet your business needs. Policy and Claims Presentment enables you to provide full-featured support for all the products and services you offer to customers.

To support the unique data requirements of life, health, and property and casualty policy types, service representatives can:

- Respond to customer inquiries by accessing policy details.
  - This includes status, type, and coverage period, deductibles, limits, options, as well as covered people and assets.
- Make changes to a policy.
- Retrieve billing and payment history in real-time.

Policy and Claims Presentment provides the ability to work with industry-specific policy requirements including:

- Property & Casualty policies
  - Displays for each covered person or asset the coverage that has been selected, as well as the deductible amounts, limits, options, and exclusions.
- Health plan policies

Displays the benefits that apply to the plan, coinsurance for each service, yearly deductible, and lifetime limits.

· Life plan policies

Displays the death benefit amount and financial terms associated with the policy, insured party and beneficiaries, and current policy cash value.

All policy type

Displays premium information, policy status, agent and broker associated with selling the policy, and the entity responsible for servicing the policy.

Regardless of the channel, Policy and Claims Presentment enables the representative to respond to customer inquiries including claim status, claimant information, assigned adjusters, assessed damages, and settlement payments processed.

A customer, or an insurer's representative on behalf of a customer, can file a first notice of loss via the web-based user interface. Policy and coverages are verified and then, based on policy type, details of the loss such as; date/time, location, policy report, injuries and damages, and other parties/property involved are captured. When submitted, the report is packaged as an XML message and is sent to the insurer's claims management system. The claims management system responds by creating and sending back a claim number that is stored in the PeopleSoft CRM database. Users can then inquire on claim status and details.

**Note.** This PeopleBook focuses on the set up and usage of Policy and Claims Presentment functionality and does not discuss core PeopleSoft Enterprise CRM setup or usage. It is highly recommended that you review the references that appear in each chapter before beginning the implementation.

#### **Policy and Claims Presentment Business Processes**

The following summarizes Policy and Claims Presentment business processes:

- Policy management
- Claims management.
- Self-service transactions.

We discuss these business processes in the business process chapters in this PeopleBook.

#### Policy Management

Policy and Claims Presentment enables users to:

- Work with covered assets.
- Manage policies, including relationships, terms and conditions, address history, asset details, manage billing history and payment history.
- Make policy changes.

#### Claims Management

Policy and Claims Presentment enables users to:

• Manage first notice of loss (FNOL) reporting through a customer service representative.

This includes initiating a first notice of loss (FNOL) and confirming policy details.

• Work with First Notice of Loss (FNOL).

This includes associating a first notice of loss (FNOL) to related claims.

Work with claims, including viewing claims and claim details.

#### Self-Service Transactions

Policy and Claims Presentment enables self-service users to:

- Perform customer care transactions, including creating a first notice of loss (FNOL), searching for solutions, and viewing frequently asked questions and troubleshooting guides.
- Make policy changes.
- Select and apply for products.
- Report a first notice of loss (FNOL).
- · View claims.

#### **Policy and Claims Presentment Integrations**

PeopleSoft provides the flexibility to address your unique requirements for integrating applications and data. PeopleSoft's Integration Broker supports real-time, two-way integration to legacy systems whether it be your ratings engine, policy administration system, claims management system, or billing system. Our pre-built integration enables users to access data in these legacy systems, without requiring them to extract, load and continuously synchronize that data into the CRM solution. The Integration Broker provides pre-built Enterprise Integration Points (EIPs) that support message triggers, message routing, and any data transformation that must take place for both inbound and outbound messages. With it, the PeopleSoft CRM for Insurance solution can retrieve data from your legacy systems at run time, unify and display that data, manipulate it, and send it back to the source. This is a huge advantage in terms of solution deployment time and cost, ongoing cost of ownership, and quality customer service.

#### **Policy and Claims Presentment Implementation**

PeopleSoft Setup Manager enables you to generate a list of setup tasks for your organization based on the features you are implementing. The setup tasks include the components that you must set up, listed in the order in which you must enter data into the component tables, and links to the corresponding PeopleBook documentation.

#### Other Sources of Information

In the planning phase of your implementation, take advantage of all PeopleSoft sources of information, including the installation guides, data models, business process maps, and troubleshooting guidelines. A complete list of these resources appears in the preface in the *PeopleSoft Enterprise CRM 9.1 Application Fundamentals PeopleBook*, with information about where to find the most current version of each.

#### See Also

PeopleSoft Enterprise CRM 9.1 Application Fundamentals PeopleBook, "PeopleSoft Enterprise Customer Relationship Management Application Fundamentals Preface"

PeopleSoft Enterprise Setup Manager for CRM 9.1 PeopleBook

Enterprise PeopleTools 8.50 PeopleBook: PeopleSoft Component Interfaces, "Using the Excel to Component Interface Utility"

#### Chapter 2

# **Understanding Policies and Claims**

This chapter introduces the main concepts for policy and claims presentment. It discusses:

- The policy data model.
- Insured items.
- Claims
- First notice of loss (FNOL)
- Claims submission
- · Claims management

#### **The Policy Data Model**

A *policy* is an insurance contract that states what is being insured, by whom, and for how much. It contains data that both the policyholder and the insurance company need to understand what the policyholder is insured for, the insured item, what coverages apply, for how long the insurance is effective, and how much the policyholder agrees to pay in premiums. In Policy and Claims Presentment, an insurance policy is a type of financial account.

A *financial account* represents a holding by the customer of a product that an insurance company provides. The financial account presents information from various legacy systems in a consistent interface. The financial account maps to the product, inheriting the terms and conditions from the product that the customer purchased.

The legacy administration systems create the financial account record and its sub-records as a policy. These accounts are not created in the PeopleSoft Enterprise CRM system. The Product Sales functionality queues up a transaction to the legacy system, which starts the process of creating a new account header record for the policy and its sub-records; the legacy system performs the actual creation of these records, and a message comes back from the legacy system to create the data structure in the PeopleSoft Enterprise CRM system.

Each financial account record represents one policy. If a business contact has two policies, there will be one financial account instance in the database for each. You can attach coverage at several levels in the data model. Coverage can be at either the policy or the covered asset level.

Use the Financial Account pages to view general account information, insurance account details, and policy information. Use the View Policy pages to view covered assets, including coverages, deductibles, limits, and options.

#### **Insured Items**

This section provides an overview of insured items and discusses:

- Covered assets in property and casualty (P&C).
- · Policy changes.

*Insured items*, or *covered assets*, are related to a policy as the specific thing insured against loss. Policies may be written for many insured items, or for only one. For example, usually, a life policy has one insured item for a person's life while a household policy insures many items. Some companies write a car insurance policy that includes many vehicles, while other companies create a one-to-one policy to insured items. For group policies, there are many insured items.

Insured items can be a person, a place, or a thing. You must collect specific information regarding the item that is to be insured. This data includes the specific attributes that make up the item to avoid confusion regarding what or who is insured, and so you can price the policy accurately. Based on the type of insured item, you may need different types of information.

Each insurance policy has at least one covered asset. In property and casualty (P&C) lines of business, these assets are the items that the policy insures. In life or health policies, the covered asset is the insured person or persons. Covered assets can be of different types, and each can have different attributes. For example, when a car is insured, you must capture the vehicle identification number (VIN), whereas when a person is insured, you must capture the social security number. You can view a given policy's details, such as insured items for P&C, coverage, dollar limits, deductibles, options, and exclusions. The data elements that appear depend on the policy type.

#### **Covered Assets in P&C**

For P&C, insured items are assets. These assets may include a car, a boat, a home, a wine collection, and so on. Assets have a value, and the purpose of insuring them is to protect the use or enjoyment of the asset. Covered assets are insured against loss by the policy.

Generally, P&C covered assets or insured items include:

- Personal vehicles, including cars, minivans, pickup trucks, and sport utility vehicles.
- Commercial vehicles, including trucks, commercial vans, tractors, and combines.
- Boats, including sail, motor, and yachts.
- Commercial boats, including fishing boats.
- Mobile homes.
- Personal real estate, including single-family dwellings such as apartments, condominiums, townhouses, houses, duplexes, triplexes, and four-unit or fewer apartments where the owner also lives.
- Commercial real estate, including major apartment buildings, office buildings, commercial stores, shopping centers, and undeveloped, raw land.
- Personal property, including art work, jewelry, furs, computers, and wine collections.

• Commercial property, including equipment, machinery, and aircraft.

Insured items share some common characteristics. Each item:

- Is either owned or leased for use and is associated in some way to a business contact as owner, primary user, or lessor.
- Is related to insurance policies (a type of financial contract).
- Has a dollar value.
- Has a location or primary location.

For example, a boat is moored at an address, a car is garaged at an address, a house has an address, an apartment building has an address, equipment is located in a primary location (an address or maybe a site), and personal property is either at one's home or in a safe deposit box, both of which would have an address or location.

• Has attributes that are necessary to describe the item for authentication.

For example, the VIN, make, model, type, and year uniquely describe a car. A home's particular location, address, or housing tract number in the county records uniquely authenticates a house (title insurance information). The name of the producer, vineyard, or estate name; country of origin; and the year of vintage authenticate a bottle of wine.

• Can have additional attributes to provide more detail to the description.

For example, attributes that may be related to risk, help the insurance company determine ratings or assess risk.

#### **Policy Changes**

An insurance policyholder may request a change to the policy. The PeopleSoft Enterprise CRM system captures all of the modification information and transmits it to the legacy system. Modifications to the policy may or may not require a quote, depending on the requested change. For example, changing the beneficiary on a life insurance policy does not require a quote because it does not impact the premium; however, a change in coverage on an automobile policy does require a quote because the premium may change. If a quote is required because of the requested change, the system returns the quote that the legacy system generates. If the user chooses to continue with the new quote, a message is sent to legacy system requesting the modification. The actual modification takes place in the legacy system.

Modification options are product-specific. The owner of an auto insurance policy may want to add a driver to the policy; however, this is not an option for a life insurance policy. Each modification is set up as an action type, and the actions are linked to the product itself. When you link the action to the product, that modification option becomes available to the policyholder. Set up the allowable actions in the Action component (for example, adding a driver is a valid action that can be linked to auto insurance product).

This diagram illustrates the process flow for policy changes, such as user requests, application form and quote information publishing:

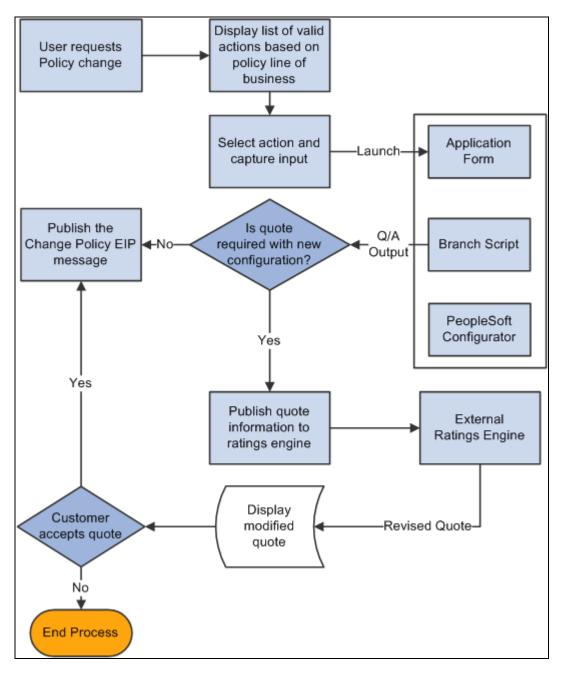

Policy change process flow

#### **Claims**

In Policy and Claims Presentment, self-service users and customer service representatives can file claims. The first notice of loss initiates the claims process by capturing the event information that eventually triggers a business project. At the end of the business project, a message is sent to the legacy system with all of the captured information.

The legacy system creates, stores, and maintains claim details. Each claim has a header and a detail section. The claim header is stored in the PeopleSoft Enterprise CRM system and is created by an asynchronous message from the legacy system to the PeopleSoft Enterprise CRM system. Claim details can be either fetched from the legacy system on request using synchronous messaging or stored in the PeopleSoft Enterprise CRM system using asynchronous messaging functionality.

The customer service representative can view the FNOL, claim header, and claim details.

This diagram illustrates the process flow for a claim, beginning with the FNOL and ending with the creation of the claim in the CRM system:

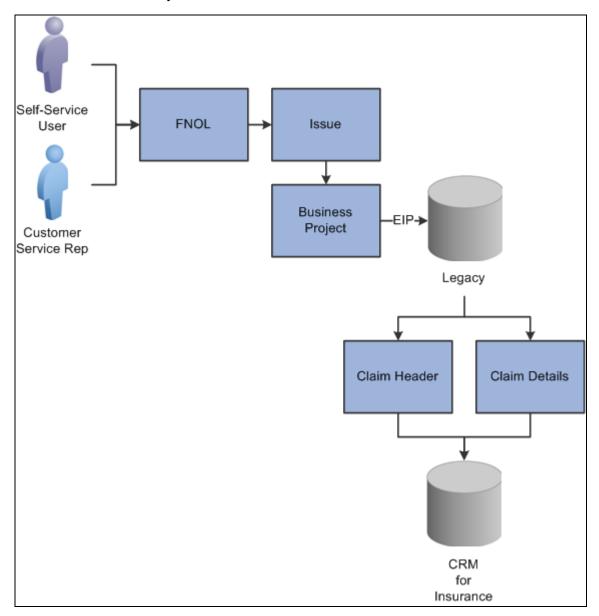

Claims process flow

#### **First Notice of Loss**

The FNOL initiates the claims process. A policy owner can create a FNOL using a customer care transaction, or a customer service representative can do so through the 360-Degree View.

For the FNOL transaction option to be available, you must associate an action of *First Notice of Loss (code FNOL)* with the product of the policy for all of the set IDs. If you do not, you cannot launch a claim. You establish association between the policy type and the mechanism application form or branch script in the product action definition. Each action is also set ID driven; for each set ID, you must associate this action code with the product.

A FNOL results in one or more claims and the Claim Header enterprise integration point (EIP) establishes the relationship between the FNOL and claims.

This diagram illustrates the FNOL process, in which the CSR enters the customer information into the system and the customer's policy information and status is displayed and verified:

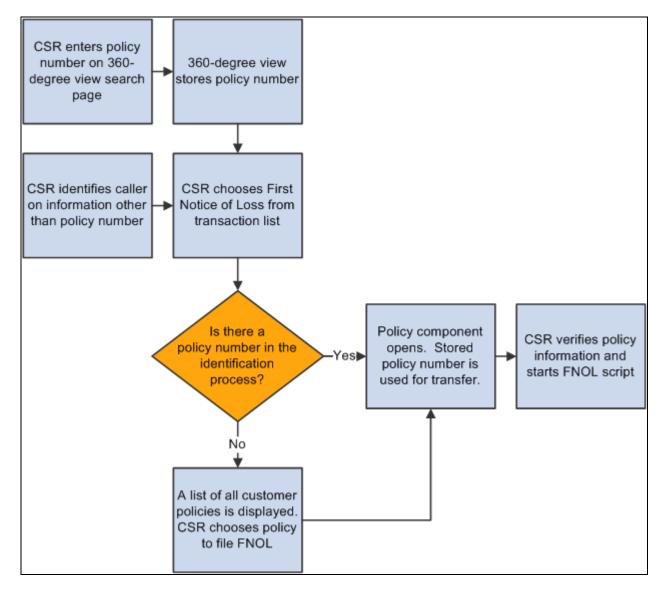

**FNOL** process

#### See Also

Chapter 5, "Understanding Enterprise Integration Points for Policy and Claims Presentment," page 45

#### **Claims Submission**

Claims processing takes place in the legacy system; Policy and Claims Presentment gathers claims data through the FNOL process and triggers a business project before data is sent to the legacy system.

This section discusses:

FNOL business projects.

• FNOL business project modifications.

#### **FNOL Business Projects**

Once a FNOL is created, a business project is instantiated. You may have many procedural tasks to be performed before submitting FNOL for claim processing. The business project RBI\_BP\_FNOL is targeted for this purpose.

Policy and Claims Presentment supplies the business project as system data. The business project is triggered when the FNOL is created. Use standard Active Analytics Framework to instantiate business projects. The delivered business project contains at least one manual task that must be completed before publishing the FNOL message to claims administration. You can add or modify steps and phases to meet your business needs. However, the delivered step that publishes the message must be the business project's last step.

**Note.** The FNOL business project is delivered disabled and must be enabled to initiate the FNOL process and publish the message.

#### See Also

PeopleSoft Enterprise CRM 9.1 Automation and Configuration Tools PeopleBook, "Setting Up Business Projects"

PeopleSoft Enterprise CRM 9.1 Automation and Configuration Tools PeopleBook, "Using Business Projects"

#### **Business Project Modifications**

You can add logic to the Active Analytics Framework (AAF) as needed for the implementation:

- Define the business project.
- Define the AAF to identify the condition on which the business project will be instantiated.

Policy and Claims Presentment delivers a simplified AAF rule to initiate the business project upon save.

• Use a PeopleSoft Application Engine program to publish the message.

This program publishes the message with data from the branch script or application form and the policy number to the third-party system.

#### **Claims Management**

Once the FNOL data has been submitted to the legacy system and a claim has been processed, the customer service representative can access the claim header and claim details. All claims processing and administration takes place in the legacy system. The claim header is stored in PeopleSoft Enterprise CRM; claim details are either retrieved from the legacy system through the use of synchronous messaging or stored in PeopleSoft Enterprise CRM system using an asynchronous message.

#### **Chapter 3**

# **Working with Policies**

This chapter discusses how to:

- Work with policies.
- · Change policies.

### **Working with Policies**

This section discusses how to:

- Establish insurance asset types.
- View insurance financial accounts.
- View relationships.
- View terms and conditions.
- · View address history.
- · View policies.
- View asset details.
- View billing history.
- View payment history.

To establish insurance asset types, use the RBI\_ASSET\_TYPE component.

#### Pages Used to Work with Policies

| Page Name  | Definition Name | Navigation                                                        | Usage                                                  |
|------------|-----------------|-------------------------------------------------------------------|--------------------------------------------------------|
| Asset Type | RBI_ASSET_TYPE  | Set Up CRM, Product<br>Related, Financial Services,<br>Asset Type | Establish categories of assets for insurance policies. |

Working with Policies Chapter 3

| Page Name                            | Definition Name    | Navigation                                                                                                    | Usage                                                                                                    |
|--------------------------------------|--------------------|----------------------------------------------------------------------------------------------------|----------------------------------------------------------------------------------------------------|
| Financial Account                    | RBF_FIN_ACCOUNT    | Customer Accounts,<br>Review Financial Accounts,<br>Financial Account                                                   | View detailed information about the customer's financial account for insurance.                                                                                                    |
| Financial Account -<br>Relationships | RBF_ACCT_RELATIONS | Customer Accounts,<br>Review Financial Accounts,<br>Financial Account,<br>Relationships                                 | View relationships for the financial account. The account relationship message may be used to create relationships with the policy or policy owner. For example, you can establish a beneficiary relationship to the policy or you can relate the insured to the policy owner. |
| Terms and Conditions                 | RBF_ACCT_ATTR      | Customer Accounts,<br>Review Financial Accounts,<br>Financial Account, Terms<br>and Conditions                          | View the terms and conditions that are associated with the policy.                                                                                                    |
| First Notices of Loss                | RBI_FNOL           | Customer Accounts,<br>Review Financial Accounts,<br>Financial Account, First<br>Notices of Loss                         | View information about any FNOL on policy.                                                                                                    |
| History                              | RBF_ACTADR_HIST    | Customer Accounts,<br>Review Financial Accounts,<br>Financial Account, History                                          | View the customer's address and audit history.                                                                                                    |
| View Policy                          | RBI_POLICY         | Customer Accounts, Review Financial Accounts, Financial Account Click the View Policy button on the navigation toolbar. | View details on covered assets, coverage, deductibles, limits, and options for the policy.                                                                                                    |
| Asset Details                        | RBI_ASSET_DETAILS  | Click the Details link on the View Policy page.                                                                         | View specific details of a covered asset such a property name and value.                                                                                                    |
| Billing History                      | RBI_BILL_HIST      | Select the Billing History tab in the View Policy component.                                                            | View the policy's billing history. You can define the date range for the data that the legacy system returns.                                                                                                    |
| Payment History                      | RBI_PAY_HIST       | Select the Payment History tab in the View Policy component.                                                            | View the policy payment history. Policy payment history data can be viewed by a date range for the data that the legacy system returns.                                                                                                    |

Chapter 3 Working with Policies

#### **Establishing Insurance Asset Types**

Access the Asset Type page (Set Up CRM, Product Related, Financial Services, Asset Type).

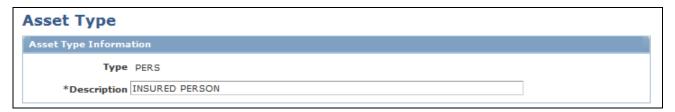

Asset Type page

**Type** Short description for the asset type. These types of assets are associated with

insurance policies.

**Description** Long description for the asset category.

#### **Viewing Insurance Financial Accounts**

Access the Financial Account page (Customer Accounts, Review Financial Accounts, Financial Account).

Working with Policies

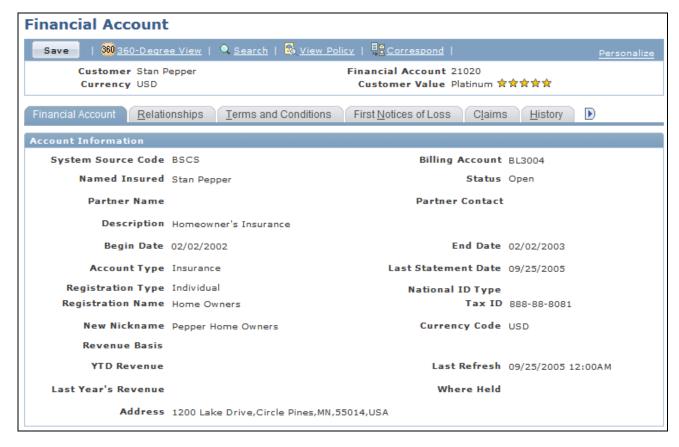

#### Financial Account page (1 of 3)

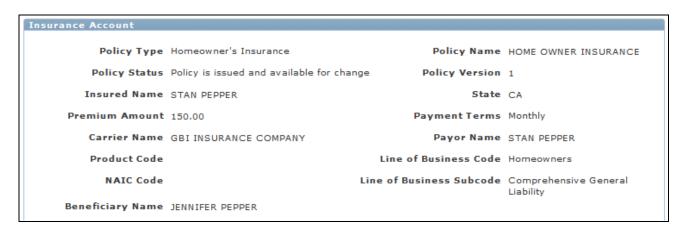

Financial Account page (2 of 3)

Chapter 3

Chapter 3 Working with Policies

| ▼ Policy Information   |                      |                              |                       |
|------------------------|----------------------|------------------------------|-----------------------|
| Current Term Amount    | 1800.00              | Contract Term Duration       | A - 15 days           |
| Billing Method Code    | Agency Billed        | Contract Term Effective Date | 02/02/2002            |
| Producer Code          |                      | Contract Term Expiry Date    |                       |
| Group ID               |                      |                              |                       |
| Signed Date            |                      | Customer Servicing Code      | Agency Entered        |
| Language Code          |                      | Original Inception Date      |                       |
| Payor Code             | Agent                | Mailing Responsibility Code  | Agency Responsibility |
| Signed by Code         | Insured or Applicant | Rate Effective Date          | 09/26/2001            |
| Renewal Payor Code     | Agent                | Other Insurance Company      |                       |
| Renewal Term Duration  | 15 days              | Renewal Billing Method Code  | Renew Automatically   |
| Total Paid Loss Amount |                      | Renewal Term Effective Date  |                       |
| Number of Years Loss   |                      | Renewal Term Expiration Date |                       |
| Branch Code            |                      | Total Number of Losses       |                       |

Financial Account page (3 of 3)

**Note.** For insurance policies, the ATM Cards and Fees tabs are hidden. For other types of accounts, the First Notices of Loss tab is hidden.

| Account Type Displays the type of acc | count. Values are Checking, Savings, Credit, Insurance, |
|---------------------------------------|---------------------------------------------------------|
|---------------------------------------|---------------------------------------------------------|

and Investment.

**Note.** Two other tabs, ATM Cards and Fees, appear for all account types except *Insurance*.

**Registration Type** Displays the account registration type.

Under personal accounts, the values are *Individual, Joint with rights of survivorship, Tenants in common, Community property, Named beneficiary,* 

Custodial account for minor, and Trust.

Under business accounts, the values are Corporation, Partnership, and LLC.

**Registration Name** Displays the name that the insurer gave to the account while registering it.

**Asset Type 1,Asset Type** Displays the type of assets linked with the account. The assets types are used to

2, Asset Type 3 categorize the policy or the account.

**Status** Displays the policy's status.

**Begin Date** and **End** Display the policy's beginning and end dates. **Date** 

**Last Statement Date** Displays the issue date of the last statement.

Working with Policies Chapter 3

**TIN Type** (tax identification number

Displays the taxpayer identification type. Values are *Social Security Number* and

Federal Employer ID.

type)

For personal policies, this field is named National ID Type, and the available

values depend on the Country value.

**Tax ID** The customer's tax identification number entered in the Consumer component.

**Policy Type** Displays the specific insurance-policy type.

**Policy Status** Displays the policy's current status. Values are *Issued and available for change*,

Not in force, Has been rated, Quoted and awaiting review, Submission has been

quoted but not bound, Non renew, and Cancel.

**Insured Name** Displays the insured's name. The customer may not be the insured but a

beneficiary or a contact of the insured.

**Premium Amount** Displays the amount of the premium for the policy.

**Carrier Name** Displays the policy carrier's name.

**Product Code** Displays a company-unique code that indicates the policy's product

classification.

**LOB Code** (line of business code)

Displays a code that identifies the line of business classification. This element

uses the line of business code list.

**Policy Name** Displays the name that the insurer gave to the policy.

**Policy Version** Displays a number or other identifier with which the company identifies this

version of the policy.

**State** Displays the state in which the policy was issued.

**Payment Terms** Displays the time frame, such as monthly, semiannual, or annual, for the

premium payment.

**Payor Name** Displays the name of the person or entity who is paying for the policy.

**NAIC Code** Displays an industry code that uniquely identifies an organization that is

chartered under state or provincial laws to act as an insurer.

**LOB Subcode** (line of business subcode)

Displays the line of business subcode, if applicable.

**Current Term Amount** Displays the total gross amount including premiums, plus taxes, fees, discounts,

surcharges, and so on for the current term. When a policy is issued for its normal

full term, this value is the full term amount at inception.

**Contract Term Duration** Displays the contract's duration in units.

Chapter 3 Working with Policies

**Contract Term Effective** Displays the period for the contract, policy, binder, and so on. **Date Contract Term Expiry** Displays the period for the contract, policy, binder, and so on. Date Displays a code that identifies whether the policy is to be billed directly (by **Billing Method Code** company) or through an agency. **Group ID** Displays the identifier for the group or association for a policy that is written as part of group or association business. Displays a code that identifies who services customer calls for the associated **Customer Servicing** Code policy. **Signed Date** Displays the date when the application form was signed. **Original Inception Date** Displays the date when this insurer first issued a policy to the insured. Displays a code that indicates the language in which the policy is written. Language Code Displays a code that identifies the organization that is responsible for mailing the **Mailing Responsibility** policy and any related materials to the insured. Code Displays a code that identifies the entity who is paying for the policy. **Payor Code Rate Effective Date** Displays the rate's effective date. Displays a code that identifies or certifies that the signature-required application Signed by Code or endorsement has been signed and that the agent has the signed document. Displays a code that indicates if the insured is known to have other insurance **Other Insurance** policies with the insurer on this policy, and if additional information is available. **Company Code Renewal Payor Code** Displays a code that identifies the person or entity who is paying for the policy renewal. **Renewal Billing Method** Displays a code that indicates whether the renewed policy is to be billed directly Code (by company) or through an agency. **Renewal Term Duration** Displays the renewal policy's term. **Renewal Term** Displays the date that coverage under the renewal policy ends. **Expiration Date Renewal Term Effective** Displays the date that coverage under the renewal policy begins. **Date Total Number of Losses** Displays the total number of losses that occurred for the past number of years as you specify in the Number of Years Loss Info field. This field applies to P&C.

Working with Policies Chapter 3

**Total Paid Loss Amount** Displays the total amount paid for the losses that are incurred during the period

that you define in the Number of Years Loss Info field. This field applies to

P&C.

**Number of Years Loss** Displays the number of years of loss information that the insurer requires. This

field applies to P&C.

Note. System administrators can use Insurance Translate Values to define valid prompt values for various fields in the application. The navigation is Set Up CRM, Product Related, Financial Services, Insurance Translate Values. Insurance Translate Values enable administrators to add, remove, or change values without logging into PeopleSoft Application Designer. This capability applies to both Financial Account and Policy pages (Agent-facing and Self-Service). The component name is RBI\_XLAT\_VALUE.INS.

See PeopleSoft Enterprise CRM 9.1 Industry Application Fundamentals PeopleBook, "Setting Up Industry-Specific Functionality."

#### Viewing Relationships

Access the Financial Account - Relationships page (Customer Accounts, Review Financial Accounts, Financial Account, Relationships).

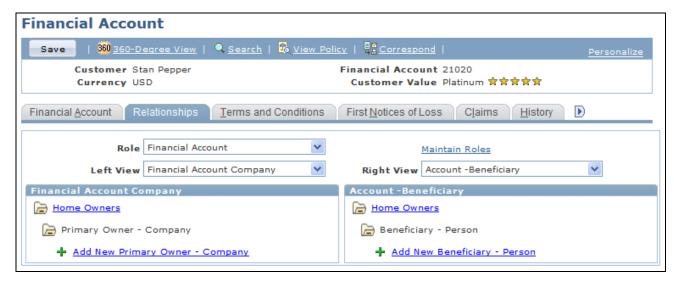

Financial Account - Relationships page

The Relationships page displays the relationship between financial accounts and other business objects.

See PeopleSoft Enterprise CRM 9.1 Business Object Management PeopleBook, "Working with the Relationship Viewer."

#### **Viewing Terms and Conditions**

Access the Financial Account - Terms and Conditions page (Customer Accounts, Review Financial Accounts, Financial Account, Terms and Conditions).

Chapter 3 Working with Policies

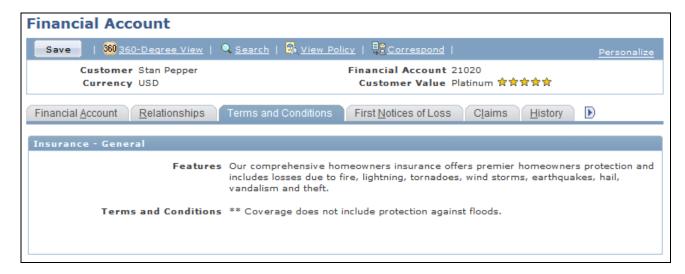

Financial Account - Terms and Conditions page

The system displays the terms and conditions associated with the financial account.

#### **Viewing First Notices of Loss**

Access the First Notices of Loss page (Customer Accounts, Review Financial Accounts, Financial Account, First Notices of Loss).

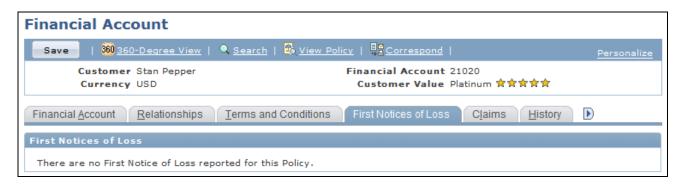

First Notices of Loss page

**Transaction Number** Click to access the First Notice of Loss information.

#### **Viewing Address and Audit History**

Access the History page (Customer Accounts, Review Financial Accounts, Financial Account, History).

Working with Policies Chapter 3

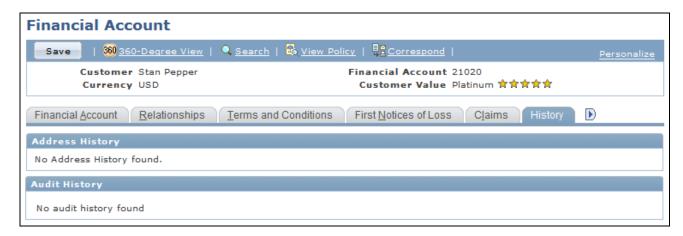

History page

The system displays the address and audit history that is associated with the financial account.

#### **Viewing Policies**

Access the View Policy page (Customer Accounts, Review Financial Accounts, Financial Account, click the View Policy button on the navigation toolbar).

Chapter 3 Working with Policies

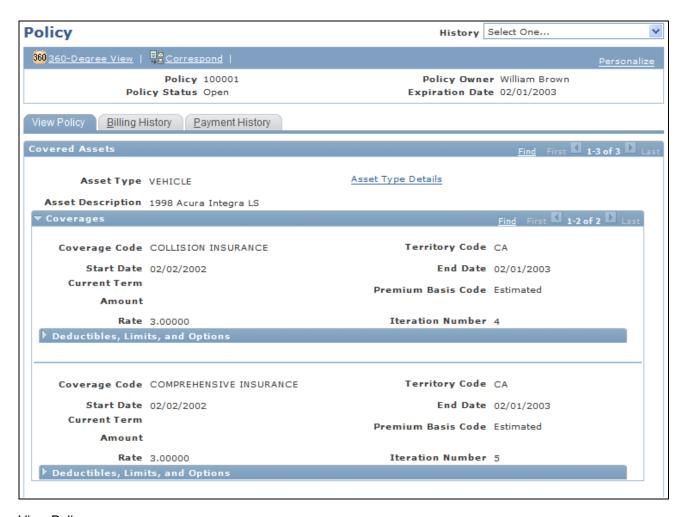

#### View Policy page

The system displays details about coverage of policy assets or insured items. The policy creation EIP populates the fields.

**Asset Type** Displays the type of covered asset or insured item.

**Asset Type Details** Click to view details about the covered asset.

**Asset Description** Displays a description of the covered asset.

**Coverage Code** Displays the coverage type. This information comes from the Product table.

**Start Date** and **End Date** Displays the beginning and end dates for the coverage.

**Current Term Amount** Displays the current coverage under the policy.

**Rate** Displays the rate for this coverage. The rate for each coverage is included in the

total premium.

**Premium Basis Code** Displays a code that indicates the basis for determining the premium.

Working with Policies Chapter 3

**Territory Code** Displays the territory that is applicable to the coverage. The territory may be used

in determining the rate or premium.

**Iteration Number** Displays the iteration of the coverage information.

The system displays the details of deductibles, limits, and options for each policy asset in the Deductibles/Limits/Options group box.

**Deductible Amount** Displays the portion of the claim that is not insured under the policy. The insurer

is responsible for the amount over the deductible up to the policy limit. The deductible applies to each covered loss that appears in the Deductible Applies to

Code column.

**Currency Code** Displays the currency that is used for the deductible or limit amount.

**Deductible Basis Code** Displays the deductible's basis, such as per loss or per year.

**Deductible Type Code** Displays the deductible type.

**Deductible Applies to** 

Code

Displays the specific claim to which the deductible applies.

**Limit Amount** Displays the limit of the coverage.

**Limit Basis Code** Displays the limit's basis, such as the total limit of liability.

**Limit Applies to Code** Displays to what the limit applies, whether it is the specific coverage or the entire

policy.

**Valuation Code** Values are *Appraisal, Comparable Sales,* and *Sales Receipt.* 

**Option Code** Displays the option that is associated with the coverage.

**Option Type Code** Displays the option type.

**Option Value** Displays the value of the option.

#### Note.

System administrators can use Insurance Translate Values to define valid prompt values for various fields in the application. The navigation is Set Up CRM, Product Related, Financial Services, Insurance Translate Values. Insurance Translate Values enable administrators to add, remove, or change values without logging into PeopleSoft Application Designer. This capability applies to both Financial Account and Policy pages (Agent-facing and Self-Service). The component name is RBI\_XLAT\_VALUE\_INS.

See *PeopleSoft Enterprise CRM 9.1 Industry Application Fundamentals PeopleBook*, "Setting Up Industry-Specific Functionality."

Chapter 3 Working with Policies

## **Viewing Asset Details**

Access the Asset Type Details page (Click the Asset Type Details link on the View Policy page).

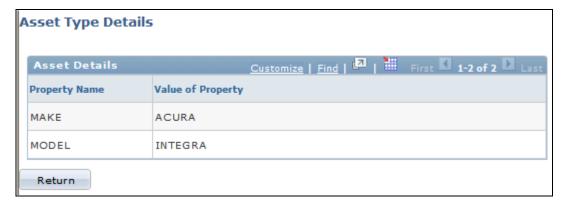

Asset Type Details page

**Property Name** The description of the type of property. Every insured asset has properties.

**Value of Property** Property values of the associated insured asset.

# **Viewing Billing History**

Access the Billing History page (Select the Billing History tab in the View Policy component, specify a Start and End dates, and click the Get Billing History button).

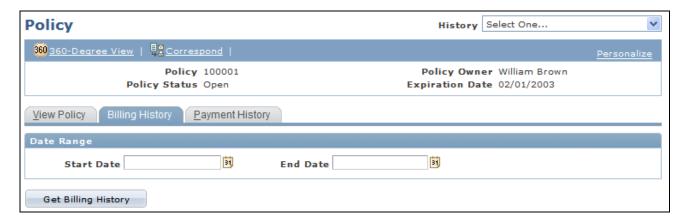

Billing History page (1 of 2)

Working with Policies Chapter 3

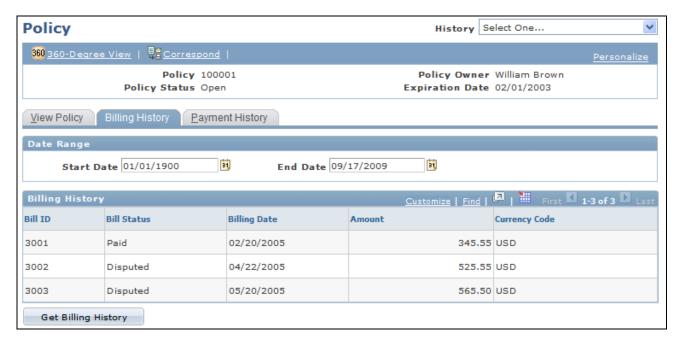

Billing History page (2 of 2)

**Start Date** and **End Date** Enter the date range for the billing history information.

**Get Billing History** Click to retrieve the billing history.

**Bill ID** Displays the bill ID from the legacy system.

**Bill Status** Displays the bill status from the legacy system.

**Currency Code** Displays the currency code associated with a specific billing ID.

# **Viewing Payment History**

Access the Payment History page (Select the Payment History tab in the View Policy component, specify a Start and End dates, and click the Get Payment History button).

Chapter 3 Working with Policies

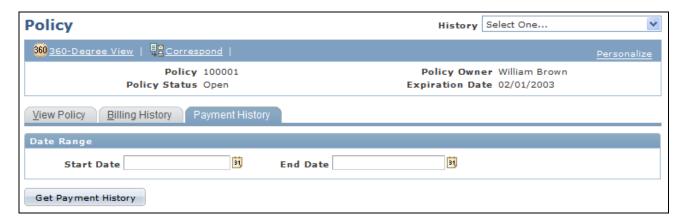

Payment History page (1 of 2)

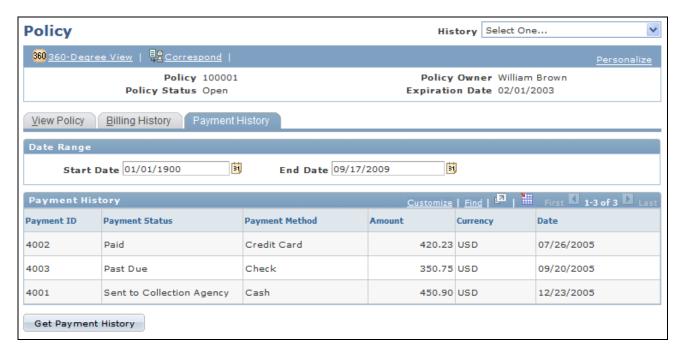

Payment History page (2 of 2)

**Start Date** and **End Date** Enter the date range for the payment history.

**Get Payment History** Click to generate the payment history.

**Payment ID** Displays the company ID that is used for the payment.

Payment Status Displays the payment status.

**Payment Method** Displays the payment method, such as cash, credit card, or check.

**Currency** Displays the currency code associated with a specific payment ID.

Working with Policies Chapter 3

# **Changing Policies**

Policy owners can modify their policies. Policy changes can be made by the customer service representative through the 360-Degree View or by the policy owner as a self-service transaction. Certain types of policy changes can result in premium changes. For those types, a new quote is given to the end user following the policy change request. If the customer agrees to the new quote, then a message is sent to the legacy system to actually change the policy. For other types of changes, once all the policy change detail is captured, the message is published to the legacy system. After the policy is changed in the legacy system, an update policy message is sent to update the policy in the CRM system.

To change policies, use the Action (RBT\_ACTION) component.

This section discusses how to:

- Set up actions.
- Change policies.
- Run the policy change script.

## **Pages Used to Change Policies**

| Page Name     | Definition Name | Navigation                                                                                                    | Usage                                                                                                    |
|---------------|-----------------|----------------------------------------------------------------------------------------------------|----------------------------------------------------------------------------------------------------|
| Action        | RBT_ACTION      | Set Up CRM, Product<br>Related, Order Capture,<br>Action                                                                                                    | Define the action or<br>changes that can be<br>performed on specific<br>coverages, and select the<br>appropriate application<br>method for the change. |
| Change Policy | RBI_CHG_POLICY  | (first method: Customer Accounts, Change Policy, Change Policy) (second method: locate a customer using the 360-Degree View page then select <i>Change Policy</i> from the Actions field and click Go.) | Select the policy number and the modification type for the change.                                                                                     |

# **Setting Up Actions**

Access the Action page (Set Up CRM, Product Related, Order Capture, Action).

Chapter 3 Working with Policies

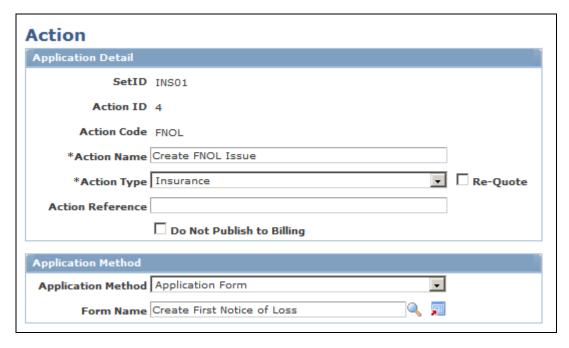

#### Action page

**Action Code** Displays the action code that you entered on the search page.

**Action Name** Enter the name of the action or change.

**Action Type** Select an action type.

**Re-Quote** Select whether the action requires a re-quote for a changed premium.

**Action Reference** This field does not apply to insurance.

Do Not Publish to Billing

Select if you do not want the application published to the billing system.

**Application Method** Selection

Select the application method to be associated with the change. Values are

Application Form, Configurator, and Branch Script.

**Script Name** The script associated with the change when the application method value of

Branch Script is selected.

**Form Name** The form associated with the change when the application method value of

Application Form is selected.

**Description** The configurator model associated with the change when the application method

value of *Configurator* is selected.

# **Changing Policies**

Access the Change Policy page

Working with Policies Chapter 3

(first method: Customer Accounts, Change Policy, Change Policy)

(second method: locate a customer using the 360-Degree View page then select *Change Policy* from the Actions field and click Go.).

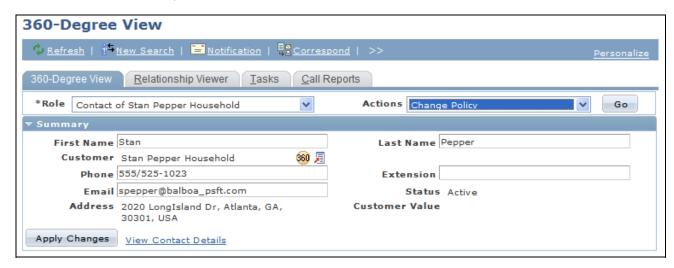

360-Degree View page - Change Policy action (1 of 2)

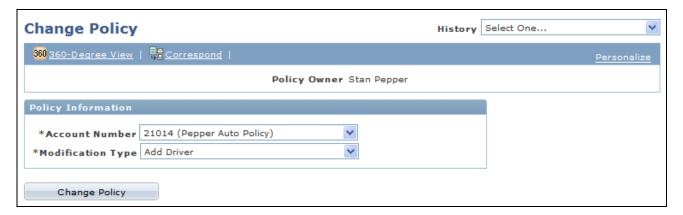

Change Policy page (2 of 2)

**Account Number** Select the policy number to be changed. The system displays only those policies

that the customer owns.

**Modification Type** Select the change request for the policy. Modification types are the action types

that are attached to the policy. For example, automobile insurance polices allow

you to Add Driver, Change Address, Change Vehicle, or Delete Driver.

Change Policy Click to launch the associated branch script, PeopleSoft Enterprise Advanced

Configurator link, or application form.

Chapter 3 Working with Policies

## **Running the Change Policy Script**

Access the Execute Script page (click Change Policy on the Change Policy page, then click Get Quote on the View Complete Terms and Conditions and Apply for the Product page).

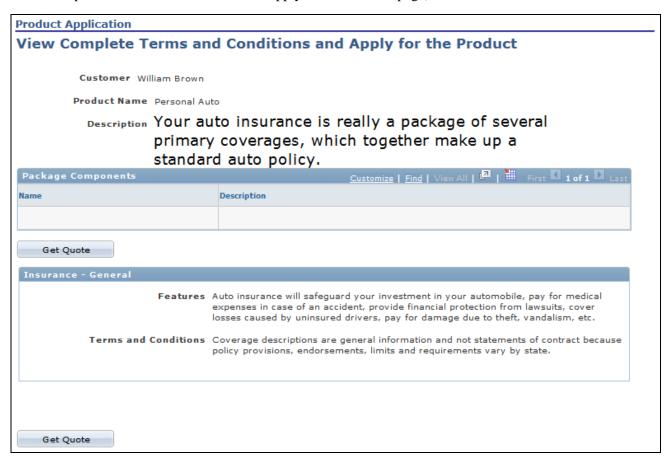

View Complete Terms and Conditions and Apply for the Product page (1 of 2)

Working with Policies Chapter 3

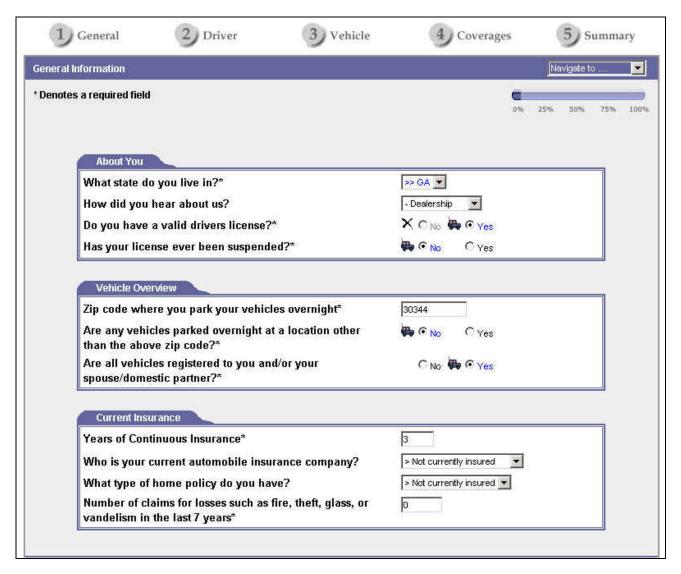

Execute Script page (2 of 2)

The Execute Script page displays the application form, the PeopleSoft Enterprise Advanced Configurator link, or the branch script that is associated with the policy change. This example shows one model, but any change model can be used.

See PeopleSoft Enterprise CRM 9.1 Automation and Configuration Tools PeopleBook, "Running Scripts."

# **Chapter 4**

# **Working with Claims**

This chapter discusses how to:

- Manage first notice of loss (FNOL) through a customer service representative.
- View claims.

#### See Also

Chapter 2, "Understanding Policies and Claims," Claims Submission, page 11

# Managing FNOL Through a Customer Service Representative

This section discusses how to:

- Initiate the FNOL.
- Confirm policy details.
- Create the FNOL.
- Review the FNOL.

#### See Also

Chapter 6, "Working with Policy and Claims Presentment Self-Service," page 51

# Pages Used to Manage FNOL Through a Customer Service Representative

| Page Name       | Definition Name  | Navigation                                                                                                    | Usage                        |
|-----------------|------------------|----------------------------------------------------------------------------------------------------|------------------------------|
| 360-Degree View | RB_TD_AGENT_VIEW | Enter the customer's name, contact's name, social security number or tax identification number, or policy number on the 360-Degree View search page. | Review customer information. |

Working with Claims Chapter 4

| Page Name            | Definition Name | Navigation                                                                                                    | Usage                                                                                                    |
|----------------------|-----------------|----------------------------------------------------------------------------------------------------|----------------------------------------------------------------------------------------------------|
| View Policy          | RBI_POLICY      | Customer Accounts,<br>Review Financial Accounts,<br>View Policies  On the 360-Degree View<br>page, select a <i>Policy</i> from<br>the Policies grid.                                                             | Confirm the details of the policy, including covered assets, coverages, limits, deductibles, and options before creating the FNOL. |
| First Notice of Loss | RBI_FNOL_PG     | On the 360-Degree View page, select Add First Notice of Loss from the Actions field and click Go. Select the policy. On the Policy page, click the Create FNOL button.  Financial Services, First Notice of Loss | Report a new FNOL including loss details.                                                                                          |

# Initiating the FNOL

Access the 360-Degree View page (enter the customer's name, contact's name, social security number or tax identification number, or policy number on the 360-Degree View search page).

Chapter 4 Working with Claims

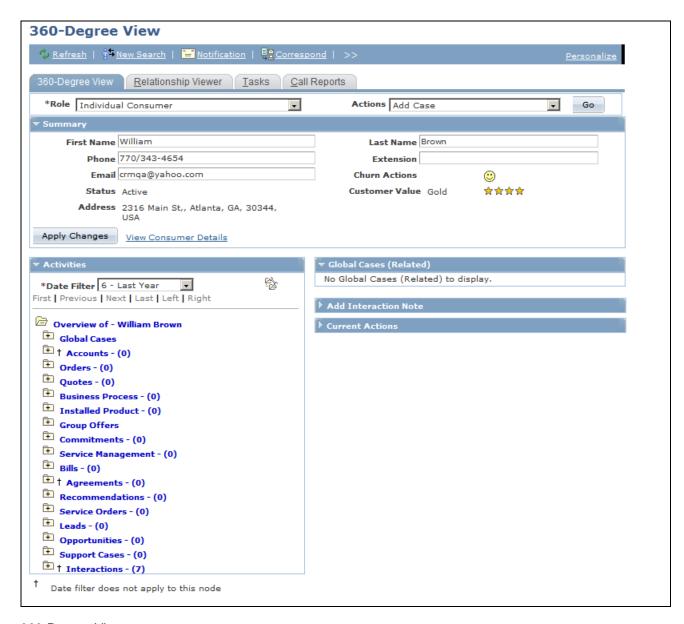

360-Degree View page

Actions Select Add First Notice of Loss to access the Policy Details page to confirm

details. Click the Create FNOL button on the toolbar to access the FNOL script.

First Notice of Loss Click the First Notice of Loss link in the Activities tree to access an existing

FNOL.

See *PeopleSoft Enterprise CRM 9.1 Industry Application Fundamentals PeopleBook*, "Understanding the 360-Degree View for Industries."

# **Confirming Policy Details**

Access the View Insurance Policy page (Customer Accounts, Review Financial Accounts, View Policies).

Working with Claims Chapter 4

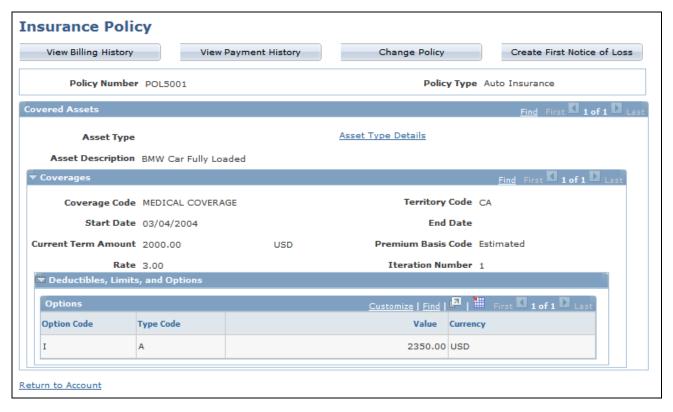

View Insurance Policy page

A customer service representative can view the covered assets on the policy and the details about assets, coverages, deductibles, limits, and options.

# **Creating the FNOL**

Access the Create First Notice of Loss page (select *Add First Notice of Loss* from the Actions field on the 360-Degree View page and click Go.).

Chapter 4 Working with Claims

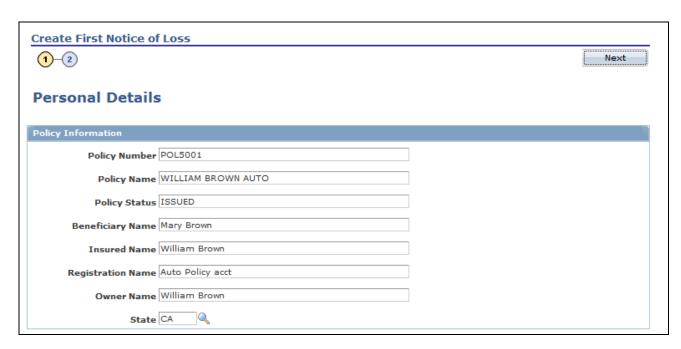

Create First Notice of Loss page (1 of 2)

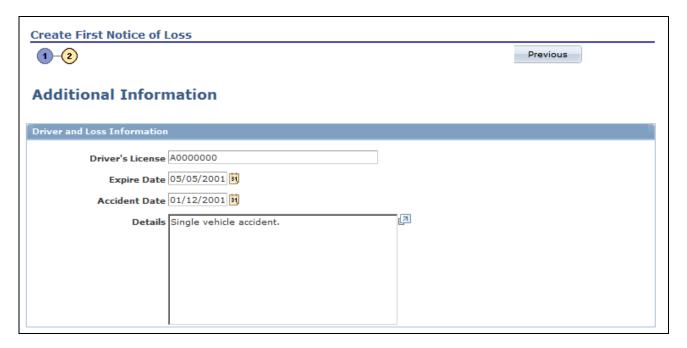

Create First Notice of Loss page (2 of 2)

**Note.** These examples show a completed FNOL. You must set up an application form or branch script to create a FNOL. The name of this Application form page is RBI\_FNOL\_APFOR\_PG1.

The system displays customer and policy information under Personal Details on the Create First Notice of Loss page.

**Policy Number** Enter the policy number, which comes from the Financial Account component.

Working with Claims Chapter 4

**Policy Name** Enter the policy name, which comes from the Financial Account component.

**Policy Status** Enter the policy status, which comes from the Financial Account component.

**Beneficiary Name** Enter the beneficiary who is designated for the policy, if applicable.

**Insured Name** Enter the name of the insured, who may or may not be the policy owner.

**Registration Name** Enter the name that the insurer gave to the account while registering it.

Owner Name Enter the policy owner's name.

**State** Enter the state of issue for the policy.

**Policy Number** Enter the policy number, which comes from the Financial Account component.

**Save for Later** This field should not be used when you create a FNOL.

**Driver's License** Enter the insured driver's license number.

**DL Expiry Date** (driver's Enter the driver's license expiration date.

license expiry date)

**Accident Date** Enter the date of the accident.

**Details** Enter details of the loss.

**Note.** The fields under Additional Information on the Create First Notice of Loss page are delivered as sample data. You can modify the page to meet your business needs.

At the end of the FNOL process, a FNOL number is given to the customer. It appears on the First Notice of Loss page. The FNOL number is mapped to one or more claim numbers.

# **Reviewing the FNOL**

Access the First Notice of Loss page (Financial Services, First Notice of Loss).

Chapter 4 Working with Claims

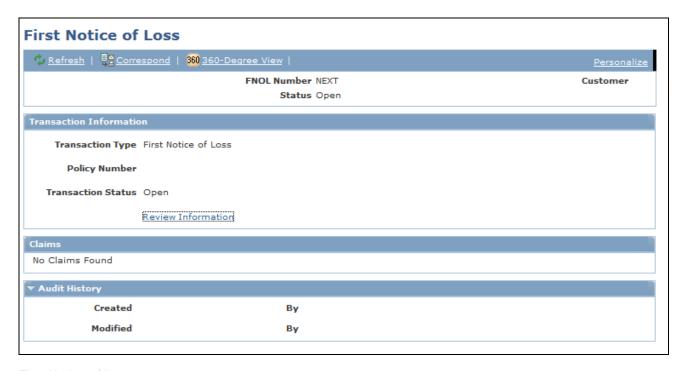

First Notice of Loss page

**Transaction Type** Indicates the type of transaction, such as *First Notice of Loss*.

**Policy Number** Policy number associated with the FNOL

**Transaction Status** Indicates the status of the FNOL

**Review Information** Link to application form or branch script completed to create this FNOL.

**Related Actions** Business Project and actions associated with the claim. At the successful

completion of all the tasks of this business project, a message is sent to the legacy

system to create the claims.

Claims created as a result of this FNOL being created.

# **Reviewing Claims**

This section discusses how to:

- Review claims.
- View claim details.
- Add notes to claims.

Working with Claims Chapter 4

# **Pages Used to Review Claims**

| Page Name            | Definition Name  | Navigation                                                                         | Usage                                                                                                    |
|----------------------|------------------|------------------------------------------------------------------------------------|----------------------------------------------------------------------------------------------------|
| Review Claim         | RBI_CLAIM_HEADER | Financial Services, Review Claim Click the Claim link on the 360-Degree View page. | View basic claim information, including claims resulting from reported FNOLs. Claim headers are created in PeopleSoft CRM using an inbound asynchronous EIP message from the legacy system. The claim header is saved in the PeopleSoft Enterprise CRM system.         |
| Review Claim Details | RBI_CLAIM_HEADER | Click View Claim Details link on the Claim page.                                   | View current details about<br>the claim. Retrieve claim<br>details from the legacy<br>system through<br>asynchronous messaging<br>using the claim details EIP<br>or using a synchronous<br>message. The system can be<br>configured to use the<br>preferred mechanism. |
| Claim Notes          | RBI_CLAIM_NOTES  | Click Claim Notes tab on the Claim page.                                           | Add notes or attachments to the claim.                                                                                                    |

# **Reviewing Claims**

Access the Review Claim page (Financial Services, Review Claim).

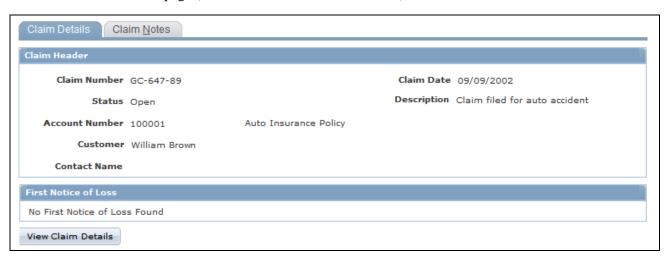

Review Claim page

Chapter 4 Working with Claims

**Claim Number** Displays the unique identifier for the claim.

**Status**The system displays the current status for the claim. The claim status is updated

by the EIP.

Claim status is set up in Set Up CRM, Product Related, Financial Services, Claim Status. (To set up claim status, use the RBI\_CLAIM\_STATUS component.) Delivered values are *Open, Closed*, and *Paid*. These values are system data and

must not be deleted.

**Account Number** Displays the policy number for the claim.

**Customer** Displays the customer's name. This should be the policy owner.

**Contact Name** Displays the name of the contact who represents the customer, if applicable. This

could be a contact for a consumer, company, partnership, or alternate capacity.

Claim Date Displays the date when the claim was filed.

**Description** Displays a brief description of the claim.

**First Notice of Loss** FNOL that triggered the creation of the claim.

**View Claim Details** Click to view detailed information about the claim.

## **Viewing Claim Details**

Access the Claim - Claim Details page (click View Claim Details link on the Claim page).

Working with Claims Chapter 4

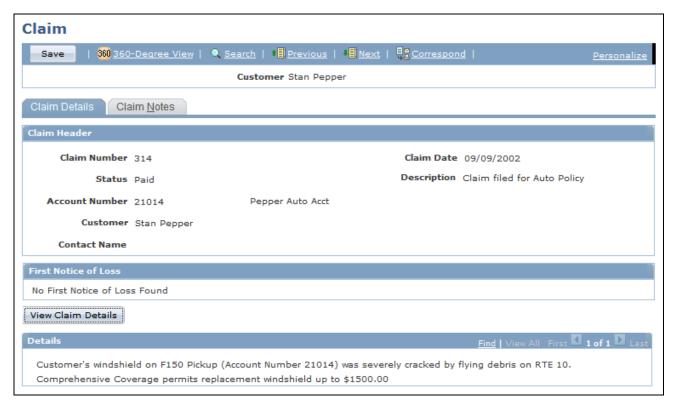

Claim - Claim Details page

This page includes claim details, adjuster information, and payment information. The claim details EIP retrieves the information from the legacy system. The setup of the claim details EIP determines what information appears on the Review Claim Details page.

See Chapter 5, "Understanding Enterprise Integration Points for Policy and Claims Presentment," page 45.

# **Adding Notes to Claims**

Access the Claim Notes page (click Claim Notes tab on the Claim page).

Chapter 4 Working with Claims

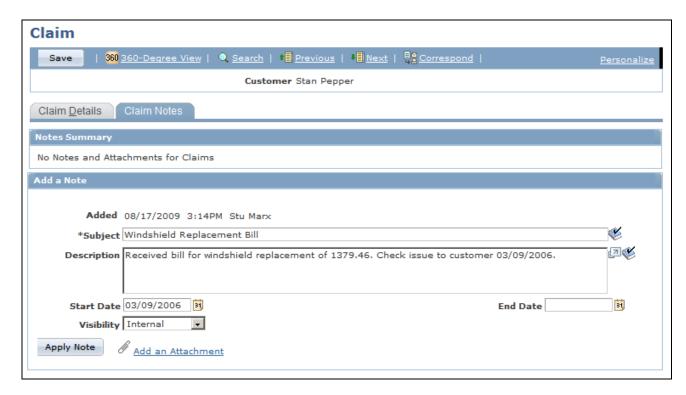

#### Claim Notes page

This page enables the agent to add notes and attachments to the claim.

## **Chapter 5**

# Understanding Enterprise Integration Points for Policy and Claims Presentment

This chapter discusses enterprise integration points (EIPs) for Policy and Claims Presentment.

# **EIPs for Policy and Claims Presentment**

This section discusses:

- Policy creation EIP.
- Policy application EIP.
- Billing history EIP.
- Payment history EIP.
- Change policy EIP.
- First notice of loss (FNOL) EIP.
- Claim header EIP.
- Claim detail display EIP.

These EIPs are designed for the insurance industry.

# **Policy Creation EIP**

When a customer completes the policy application, the PeopleSoft CRM system sends the completed application information to the legacy system. The legacy system then creates the policy in its own system and performs all the checks and business processes that are required. Next, the legacy system sends a message to Integration Broker to create the policy in the CRM system. Translation is not required for the incoming message, but a subscription code is required to read the message content and create the policy and associated records in the PeopleSoft CRM table structure. The code uses the policy number to determine whether this is a new or existing policy. For a new policy, the system inserts new sets of data into the CRM tables. For existing policies, the system issues an update statement on the account header part and deletes and reinserts policy detail and coverage data in the remaining tables. The message structure includes policy information, covered assets, covered asset details, coverages, deductibles, options, and limits.

This table describes the Create Policy EIP:

| EIP Name      | Description                 | Message Name | Direction of<br>Integration | Technology         |
|---------------|-----------------------------|--------------|-----------------------------|--------------------|
| Create Policy | Receive policy information. | RBI_POLICY   | CRM ← External<br>System    | Integration Broker |

# **Policy Application EIP**

The policy application EIP is used to send the information captured in the application process to the legacy system where the policy is created.

This table describes the Request Policy Creation EIP:

| EIP Name                   | Description                                                        | Message Name        | Direction of<br>Integration | Technology         |
|----------------------------|--------------------------------------------------------------------|---------------------|-----------------------------|--------------------|
| Request Policy<br>Creation | Send accepted<br>quote to legacy<br>system for policy<br>creation. | RBF_SALES_ENT<br>RY | CRM → External<br>System    | Integration Broker |

# **Billing History EIP**

Billing data is stored and maintained in an external system. The billing history EIPs request and receive billing history information from external systems.

This table describes the Billing History EIPs:

| EIP Name        | Description                                                                     | Message Name                | Direction of<br>Integration | Technology         |
|-----------------|---------------------------------------------------------------------------------|-----------------------------|-----------------------------|--------------------|
| Billing History | Synchronous request to obtain the billing history from the external system.     | RBI_BILLING_HI<br>STORY_REQ | CRM → External<br>System    | Integration Broker |
| Billing History | Synchronous reply<br>to billing history<br>request from the<br>external system. | RBI_BILLING_HI<br>STORY_RES | External System → CRM       | Integration Broker |

| EIP Name        | Description                                                                                                    | Message Name            | Direction of<br>Integration | Technology          |
|-----------------|----------------------------------------------------------------------------------------------------|-------------------------|-----------------------------|---------------------|
| Billing History | If the customer chooses to store billing data in the CRM system as well, then this asynchronous message is used. It is indicated by clearing the synchronous messaging check box in Account Options under Set Up CRM, Product Related, Financial Services, FSI Options.  This message is asynchronous. | RBI_BILLING_HI<br>STORY | External System → CRM       | Integration Broker. |

# **Payment History EIP**

Payment data is stored and maintained in an external system. The payment history EIPs request and receive payment history information from external systems. Payment history is available in the Financial Account record.

This table describes the Payment History EIPs:

| EIP Name        | Description                                                                 | Message Name                | Direction of<br>Integration | Technology         |
|-----------------|-----------------------------------------------------------------------------|-----------------------------|-----------------------------|--------------------|
| Payment History | Synchronous request to obtain payment history from external system.         | RBI_PAYMENT_<br>HISTORY_REQ | CRM → External<br>System    | Integration Broker |
| Payment History | Synchronous Reply<br>to payment history<br>request from<br>external system. | RBI_PAYMENT_<br>HISTORY_RES | External System → CRM       | Integration Broker |

| EIP Name        | Description                                                                                                    | Message Name            | Direction of<br>Integration | Technology         |
|-----------------|----------------------------------------------------------------------------------------------------|-------------------------|-----------------------------|--------------------|
| Payment History | If the customer chooses to store payment data in the CRM system as well, then this asynchronous message is used. It is indicated by clearing the synchronous messaging check box in Account Options under Set Up CRM, Product Related, Financial Services, FSI Options  This message is asynchronous. | RBI_PAYMENT_<br>HISTORY | External System → CRM       | Integration Broker |

# **Change Policy EIP**

The change policy EIP is used to communicate the policy modification messages to the legacy system. If the Policy Modification requires a new quote, then a quote is generated and it follows the sales entry process.

This table describes the Change Policy EIPs:

| EIP Name                       | Description                                                       | Message Name                 | Direction of<br>Integration | Technology         |
|--------------------------------|-------------------------------------------------------------------|------------------------------|-----------------------------|--------------------|
| Change Policy<br>Request       | Asynchronous request to change policy to external system.         | RBF_SALES_ENT<br>RY          | CRM → External<br>System    | Integration Broker |
| Update Change<br>Policy Status | Asynchronous reply to Policy change request from external system. | RBI_CHANGE_P<br>OLICY_STATUS | External System → CRM       | Integration Broker |

#### **FNOL EIP**

The FNOL EIP is used to publish the message when a FNOL is saved in the PeopleSoft CRM system and the associated business project tasks are completed. The message consists of the FNOL number, policy number, and the questions and answers from the branch script or application form. The FNOL number is stored and mapped to a claim in the PeopleSoft CRM system.

This table describes the FNOL EIP:

| EIP Name                | Description                                                                                    | Message Name          | Direction of<br>Integration | Technology         |
|-------------------------|------------------------------------------------------------------------------------------------|-----------------------|-----------------------------|--------------------|
| Publish FNOL<br>Details | Sends the FNOL information from the PeopleSoft CRM system to the claims administration system. | RBI_ISSUE_PUBL<br>ISH | CRM → External<br>System    | Integration Broker |

### Claim Header EIP

The claim header EIP is used to create the claim header in the Policy and Claims Presentment system. This one-way message creates the claims in the CRM system that was created in the legacy system as a result of a FNOL . One or more claims may be generated from a FNOL. The subscription code creates the claim records and establishes the relationship between the FNOL and the claim.

This table describes the Claim Header EIP:

| EIP Name         | Description                | Message Name  | Direction of<br>Integration | Technology         |
|------------------|----------------------------|---------------|-----------------------------|--------------------|
| Get Claim Header | Receive claim information. | RBI_CLAIM_HDR | CRM← External<br>System     | Integration Broker |

# **Claim Detail Display EIPs**

The claim detail display EIPs retrieve claims data from the claims system and display the data on the View Claim page. This synchronous message retrieves the claim header number and claim detail.

This table describes the Claim Detail EIPs:

| EIP Name          | Description                                                                                                    | Message Name          | Direction of<br>Integration | Technology         |
|-------------------|----------------------------------------------------------------------------------------------------|-----------------------|-----------------------------|--------------------|
| Get Claim Details | Synchronous request to obtain claim details from external system.                                                                                                    | RBI_CLAIMNO_R<br>ES   | CRM ← External<br>System    | Integration Broker |
| Get Claim Details | Synchronous reply<br>to claim details<br>request from the<br>external system.<br>This synchronous<br>message retrieves<br>real-time claim<br>information.                                                                                                    | RBI_CLAIMNO_S<br>YNC  | External System → CRM       | Integration Broker |
| Get Claim Details | If the customer chooses to store claim data in the CRM system as well, then this asynchronous message is used. It is indicated by clearing the synchronous messaging check box in Account Options under Set Up CRM, Product Related, Financial Services, FSI Options.  This message is asynchronous. | RBI_CLAIM<br>_DETAILS | External System → CRM       | Integration Broker |

## **Chapter 6**

# Working with Policy and Claims Presentment Self-Service

This chapter provides an overview of Policy and Claims Presentment self-service, lists prerequisites, and discusses how to:

- Change policies in self-service.
- Report a First Notice of Loss (FNOL) in self-service.
- View claims in self-service.

# **Understanding Policy and Claims Presentment Self-Service**

This section discusses:

- Self-service access.
- Self-service management.

#### **Self-Service Access**

Two types of self-service users can access the site:

- Guest users.
- Registered users.

#### **Guest User Access**

When users first access the site, they are automatically logged in using the INSGUEST ID that is identified in the configuration properties file. As long as that ID has the appropriate permissions, users can use the site with limited access.

Then, users can sign in with their own user ID and password to further identify themselves and get additional access. Even after users sign in with their own user IDs, the guest ID controls certain site characteristics, such as the site language.

If you have more than one guest ID, users can switch to a different one by selecting a value from the drop-down list box on the page. Depending on how you define guest IDs, the IDs may control the site language, the business unit whose data appears, or other site characteristics.

#### Registered User Access

Visitors can register as personal users by clicking the Personal User Registration link on the Sign In page and establishing a personal user ID. This sign-in prompts the system to create a consumer record for that person, and the registration causes the system to create a user ID that is associated with the new consumer record. The visitor can use this ID to sign in on subsequent visits to the site. The user ID is cloned from the guest ID that was active when the user registered. Menu navigation options and, in some cases, page appearance depend on the user's role or roles.

Users who forget their passwords can click the Password Hint link to request a new password.

## **Self-Service Management**

This table describes the self-service menu items:

| Menu Item             | Description                                                                                                    |
|-----------------------|----------------------------------------------------------------------------------------------------|
| Policy Administration | Modify policies.                                                                                                    |
| Find Products         | View or search product catalogs, view information about product offerings, and request quotes online.                                                      |
| Profile               | Change the username, password, default address, phone number, and email address; view and maintain an address book; and view internal contact information. |
| Customer Selection    | Select the role for the current transaction.                                                                                                    |
| Contact Us            | Create an email that will be directed to the appropriate area in the organization.                                                                         |
| Customer Care         | Create an FNOL, update claims, and log complaints.                                                                                                    |

# **Prerequisites**

Self-service functionality for Policy and Claims Presentment is based on core functionality for case and product catalogs. This table lists chapters in this PeopleBook in which you can find detailed information about setting up and managing self-service:

| Process                                | Details                                                                                                    | More Information                                                                                                    |
|----------------------------------------|----------------------------------------------------------------------------------------------------|----------------------------------------------------------------------------------------------------|
| Setting up customer self-service       | <ul><li>Define guest IDs.</li><li>Set up user registration features.</li><li>Set up Contact Us features.</li></ul>                                                                                                    | See PeopleSoft Enterprise CRM 9.1 Application Fundamentals PeopleBook, "Setting Up Customer Self-Service."                             |
| Working with customer self-service     | <ul> <li>Sign in to PeopleSoft self-service.</li> <li>Register as a personal user.</li> <li>Maintain name and sign-in information.</li> <li>Maintain a customer's contact and address information.</li> <li>Maintain a customer's address book.</li> <li>View internal contacts.</li> <li>Send messages.</li> </ul>                                                           | See PeopleSoft Enterprise CRM 9.1 Application Fundamentals PeopleBook, "Working with Customer Self-Service Transactions."              |
| Configuring self-service               | <ul> <li>Hide specific fields in self-service case components.</li> <li>Configure 'Contact me' notifications.</li> <li>Associate solutions with reasons that self-service users provide for closing cases.</li> <li>Update descriptions of the predefined searches that the users of self-service components use.</li> <li>Set up FAQs and troubleshooting guides.</li> </ul> | See PeopleSoft Enterprise CRM 9.1<br>Call Center Applications<br>PeopleBook, "Configuring Self-<br>Service Applications."              |
| Working with self-service transactions | <ul> <li>Create an FNOL.</li> <li>Manage existing FNOL.</li> <li>Search for solutions.</li> <li>Use FAQs and troubleshooting guides.</li> </ul>                                                                                                    | See PeopleSoft Enterprise CRM 9.1<br>Call Center Applications<br>PeopleBook, "Working with Self-<br>Service Application Transactions." |

# **Changing Policies in Self-Service**

The self-service user can make changes to policies online.

This section discusses how to administer policies in self-service.

# Pages Used to Change Policies in Self-Service

| Page Name             | Definition Name   | Navigation                                                                                  | Usage                               |
|-----------------------|-------------------|---------------------------------------------------------------------------------------------|-------------------------------------|
| Policy Administration | RBI_CHG_POLICY_SS | Click the Policy<br>Administration link on the<br>main menu in self-service.                | Access the Change Policy component. |
| Change Policy         | RBF_PROD_APPLY_SA | Click the Change Policy<br>button on the Policy<br>Administration page in self-<br>service. | Modify policies.                    |

## **Administering Policies in Self-Service**

Access the Policy Administration page (click the Policy Administration link on the main menu in self-service).

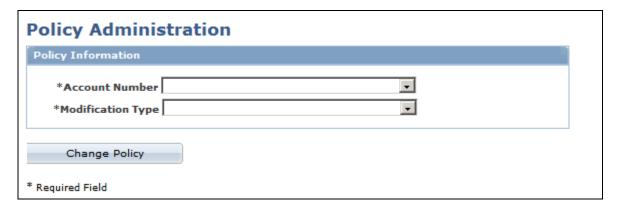

Policy Administration page

**Account Number** Select a policy number that is associated with the user's role. You can modify

only those policies that are authorized for the user in the security matrix.

**Modification Type** Select the action that is associated with the product.

This field defines the changes a policy owner can make to a policy.

#### **Change Policy**

Click to submit the policy change request. When the user clicks this button, more information will be captured to complete the change and a confirmation number is returned. If the Policy change requires re-quoting, a new quote provided. After the quote is accepted and purchased, a change policy request is sent to the legacy system to modify the policy. The legacy system updates the policy and sends the changes back to the PeopleSoft Enterprise CRM system. The PeopleSoft Enterprise CRM system subscribes to the published changes to the policy and eventually updates the policy.

# Reporting a FNOL in Self-Service

Access the policy through the My Policies pagelet to create a FNOL.

This section discusses how self-service users:

- Review financial account information.
- Review insurance policy details.
- Report FNOL.

## Pages Used to Report a FNOL in Self-Service

| Page Name         | Definition Name    | Navigation                                                                            | Usage                                                                                       |
|-------------------|--------------------|---------------------------------------------------------------------------------------|---------------------------------------------------------------------------------------------|
| Financial Account | RBF_FIN_ACCOUNT_SS | Click the policy number link on the My Policies pagelet in self-service.              | Review policy details.                                                                      |
| Insurance Policy  | RBI_POLICY_SS      | Click the View Policy<br>button on the Financial<br>Account page in self-<br>service. | Review covered assets, coverages, deductibles, limits, and options for the selected policy. |

# **Reviewing Financial Account Information**

Access the Financial Account page (click the policy number link on the My Policies pagelet in self-service).

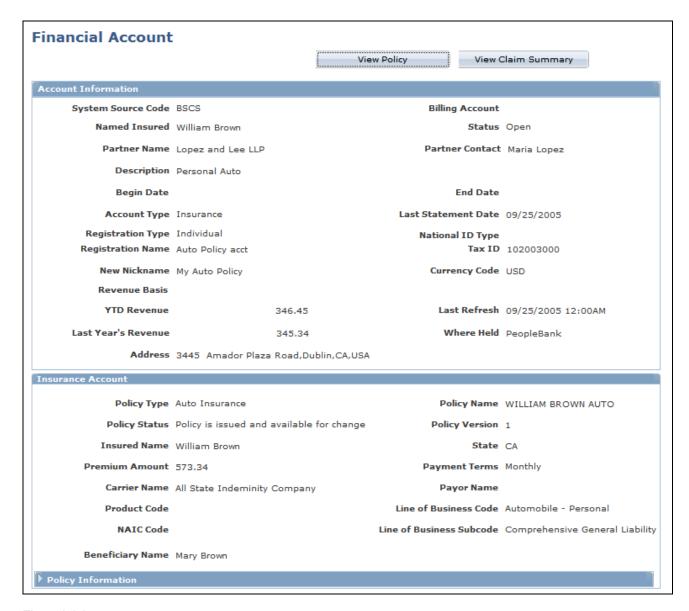

#### Financial Account page

**View Policy** Click to access the Insurance Policy page.

**View Claim Summary** Click to access the Claim Summary page.

See Chapter 3, "Working with Policies," page 13.

# **Reviewing Insurance Policy Details**

Access the Insurance Policy page (click the View Policy button on the Financial Account page in self-service).

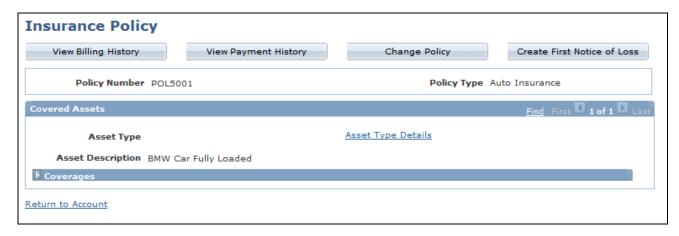

Insurance Policy page

**View Billing History** Click to access detailed billing history by date range.

**View Payment History** Click to access detailed payment history by date range.

**Change Policy** Click to initiate a policy modification request such as changing an address or

adding an authorized driver.

**Create First Notice of** 

Loss

Click to create a new FNOL.

**Details** Click to access asset information details.

# **Reporting FNOL**

Access the Create First Notice of Loss page (Financial Services, First Notice of Loss).

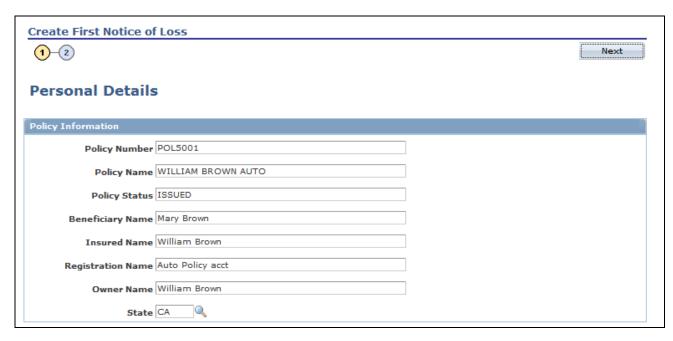

Create First Notice of Loss page (1 of 2)

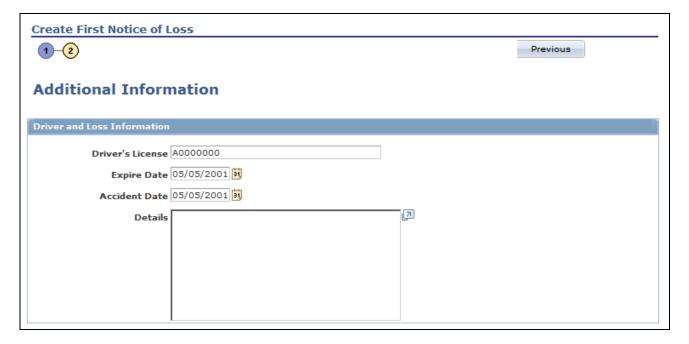

Create First Notice of Loss page (2 of 2)

**Policy Number** Enter the policy number.

**Policy Name** Enter the policy name.

**Policy Status** Enter the policy status.

**Beneficiary Name** Enter the beneficiary who is designated for the policy, if applicable.

**Insured Name** Enter the name of the insured, who may or may not be the policy owner.

**Registration Name** Enter the name that the insurer gave to the account while registering it.

Owner Name Enter the policy owner's name.

**State** Enter the state of issue for the policy.

**Save for Later** Do not use this field when you create a FNOL.

**Driver's License** Enter the insured driver's license number.

**DL Expiry Date** (driver's Enter the driver's license expiration date.

license expiration date)

**Accident Date** Enter the date of the accident.

**Details** Enter details of the loss.

# **Viewing Claims in Self-Service**

The self-service user can view claims information using the Claims link on the self-service homepage.

This section discusses how to review claim details.

# Page Used to View Claims in Self-Service

| Page Name    | Definition Name    | Navigation                                                                  | Usage |
|--------------|--------------------|-----------------------------------------------------------------------------|-------|
| Review Claim | RBI_CLAIMHDR_SS_PG | Click the claim number link<br>on the My Claims pagelet in<br>self-service. |       |

# **Reviewing Claim Details**

Access the Review Claim page (click the claim number link on the My Claims pagelet in self-service).

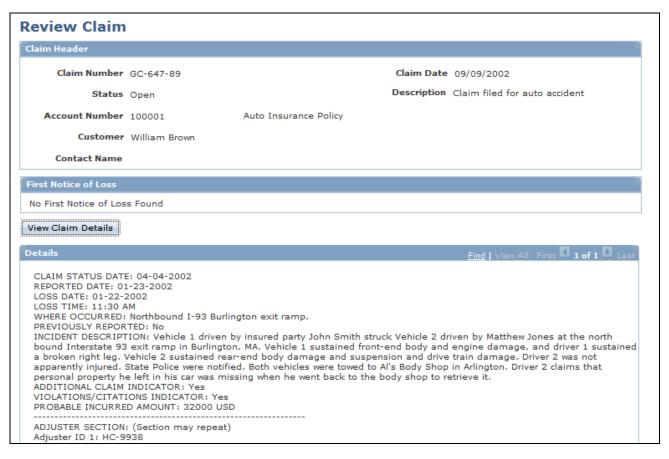

#### Review Claim page

**Claim Number** Displays the unique identifier for the claim.

**Account Number** Displays the policy number for the claim.

**Customer** Displays the customer's name, which should be the policy owner.

**Contact Name** Displays the name of the contact who represents the customer, if applicable. This

name could be a contact for a consumer, company, partnership, or someone in an

alternate capacity.

Claim Date Displays the date when the claim was filed.

**Description** Displays a brief description of the claim.

**First Notice of Loss** FNOL that triggered the creation of the claim.

**View Claim Details** Click to view detailed information about the claim.

# **Appendix A**

# Delivered Web Services and Service Operations

This appendix discusses the delivered web services and service operations for policies and claims.

## **Delivered Web Services**

This section discusses:

- The policy web service.
- The claims web service.
- How to view the message elements.

#### See Also

PeopleSoft Enterprise CRM 9.1 Automation and Configuration Tools PeopleBook, "Working with Business Processes and Web Services"

# **Policy Web Service**

A web service is available with the following operations:

Create Policy

Takes insurance policy data as input and creates an insurance policy record and associated child records in the CRM system.

· Get Policy

Returns a policy record and its associated child record based on a passed unique identifier.

Search Policy

Returns a list of policy records and their associated child records based on criteria field values passed via the input message.

Update Policy

Modifies the attributes of the policy structure.

This table provides the technical names, operation type, and messages names of the service operations that are related to the web services:

| Service Operation                 | Operation Type | Request Message           | Response Message          |
|-----------------------------------|----------------|---------------------------|---------------------------|
| Create Policy (RBI_POLICY_CREATE) | Synchronous    | RBI_POLICY_CREATE_<br>REQ | RBI_POLICY_CREATE_<br>RES |
| Get Policy (RBI_POLICY_GET)       | Synchronous    | RBI_POLICY_GET_REQ        | RBI_POLICY_GET_RES        |
| Search Policy (RBI_POLICY_SEARCH) | Synchronous    | RBI_POLICY_SEARCH_<br>REQ | RBI_POLICY_SEARCH_<br>RES |
| Update Policy (RBI_POLICY_UPDATE) | Synchronous    | RBI_POLICY_UPDATE_<br>REQ | RBI_POLICY_UPDATE_<br>RES |

#### **Claims Web Service**

A web service is available with the following operations:

Create Claim

Takes claim related data as input and creates a claim record and associated child records in the CRM system

Update Claim

Takes claim information as input and updates the claim data in the CRM system.

This table provides the technical names, operation type, and messages names of the service operations that are related to the web services:

| Service Operation               | Operation Type | Request Message          | Response Message         |
|---------------------------------|----------------|--------------------------|--------------------------|
| Create Claim (RBI_CLAIM_CREATE) | Synchronous    | RBI_CLAIM_CREATE_R<br>EQ | RBI_CLAIM_CREATE_R<br>ES |
| Update Claim (RBI_CLAIM_UPDATE) | Synchronous    | RBI_CLAIM_UPDATE_R<br>EQ | RBI_CLAIM_UPDATE_R<br>ES |

# **Viewing the Message Elements**

You can view the elements and fields that are included in each operation message through PeopleTools.

To view a list of field names and aliases for a particular message:

1. Select PeopleTools, Integration Broker, Integration Setup, Messages.

2. Enter RBF or RBI in the Message Name field and click Search.

The system lists all the messages that are related to financial services or insurance.

- 3. Select the message you want to view.
- 4. Click the message name link under the Parts grid.

The system opens the Message Definition page in a new browser.

5. Click the plus sign next to the table name at the bottom of the page to view the fields and aliases associated with the message.

# Index

# **Numerics/Symbols**

360-Degree View page 34 360 - Degree View page 33

# A

access
self-service 52
Action page 28
actions 7
setting up 28
action type 7
Assert Details page 14
assets
property and casualty (P&C) 6
Asset Type Details page—View Policy 25
Asset Type page 15

# В

Billing History page 14
Billing History page-View Policy 25
business processes 2
claims management 2
policy management 2
self-service 3
business projects
first notice of loss (FNOL) 12
modifying 12

# C

Change Policy page 28, 29, 54 self-service 54 change policy script 31 Claim Details EIP 42 Claim Details page agent facing 41 Claim Notespage agent facing 40 claims managing 12 process flow 9 self-service 59 self-service, viewing 59 submitting 11 viewing 59 covered assets, understanding 6 Create First Notice of Loss page agent facing 36 customers self-service 51

# Ε

EIP. *See* enterprise integration point (EIP) enterprise integration point (EIP) 45 Execute Script page 31

## F

Financial Account page 14, 15 self-service 55 financial accounts address and audit history 21 relationships 20 relationship to policy 5 self-service 55 terms and conditions 20 viewing 15 first notice of loss (FNOL) business process flow 10 business project modifications 12 creating 36 **EIP 49** initiating 34 pages, agent facing 33 reporting 55 reviewing 38 self-service 55, 56 self-service pages used for reporting 55 self-service reporting 57 understanding 10 working with 33 First Notice of Loss page agent facing 34, 38 FNOL. See first notice of loss (FNOL) FNOL (first notice of loss) 36 FNOL EIP See Also first notice of loss (FNOL)

# G

guest user, self-service 51

# H

History page - Financial Account 14, 21

### ı

Insurance Asset Type page 13 insurance asset types establishing 15 Insurance Policy page self-service 55 Insurance Translate Values 20

| insured items, understanding 6<br>integration<br>billing history EIP 46                                                                                                    | S                                                                                                    |
|----------------------------------------------------------------------------------------------------|----------------------------------------------------------------------------------------------------|
| change policy EIP 48 claim detail display EIP 49 claim header EIP 49 first notice of loss EIP 49 payment history EIP 47 policy application EIP 46 policy creation EIP 45 items, insured 6                                                         | scripts, changing policy 31 self-service accessing 51 configuring 53 guest user 51 management 52 prerequisites 52 registered user 52 transactions 53 |
| P                                                                                                    | understanding 51<br>users 51                                                                                                    |
| P&C. See property and casualty. (P&C) Payment History page 14 Payment History page-View Policy 26 PeopleSoft Enterprise Policy and Claims                                                                                                    | Terms and Conditions page. Financial Account                                                                                                    |
| overview 1 policies    asset detail 25    automated request process 31    billing history 25    changing 28, 29, 54    confirming details 35                                                                                                    | Terms and Conditions page - Financial Account 14, 20 Translate Values financial account pages 20 policy pages 20                                     |
| customer care, changing 54 data model 5 modification options 7 pages used to change 28 pages used to work with 13 payment history 26 self-service administration 54 self-service pages used to change 54 understanding 5                          | View Insurance Policy page agent facing 35 View policy page 14 View Policy page 22 agent facing 34                                                   |
| viewing 22 policy administration, self-service 54 Policy Administration page                                                                                                    | W                                                                                                    |
| self-service 54 Policy and Claims Presentment implementing 3 policy and claims presentment application understanding 8 policy change pages 28 policy changes 7 policy changes, self-service 54 property and casualty (P&C) 6                      | web services 61                                                                                                    |
| R                                                                                                    |                                                                                                    |
| registered user, self-service 52 relationships financial account 20 Relationships page - Financial Account 14, 20 Review Claim Details page agent facing 40 Review Claim page agent facing 40 self-service 59 Review Claims agent facing pages 40 |                                                                                                    |